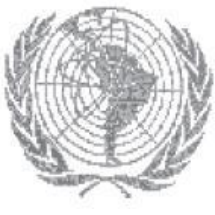

**ARCAL**

#### **ACUERDO REGIONAL DE COOPERACIÓN PARA LA PROMOCIÓN DE LA CIENCIA Y LA TECNOLOGÍA NUCLEARES EN AMÉRICA LATINA Y EL CARIBE**

# **PLATAFORMA DE COMUNICACIÓN DE ARCAL MANUAL DE USUARIO**

# **XVII REUNIÓN DEL ÓRGANO DE COORDINACIÓN TÉCNICA DE ARCAL**

# **VIENA, AUSTRIA 25 AL 29 DE ABRIL DEL 2016**

**OCTA 2016-03 ABRIL 2016**

Página 1 de 3

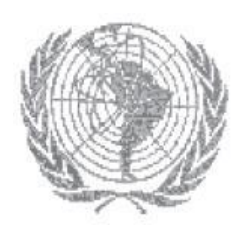

#### **ARCAL ACUERDO REGIONAL DE COOPERACIÓN PARA LA PROMOCIÓN DE LA CIENCIA Y LA TECNOLOGÍA NUCLEARES EN AMÉRICA LATINA Y EL CARIBE**

#### **INTRODUCCIÓN**

El **Manual de Usuario de la Plataforma de Comunicación de ARCAL** ha sido elaborado con el fin de proporcionar a los usuarios la orientación e instrucciones básicas para su uso, tanto para acceder a información como para cargar nuevos documentos e información.

La Plataforma se accede a través del siguiente enlace: <https://nucleus.iaea.org/sites/arcal>

Para poder acceder a la Plataforma de ARCAL es necesario estar registrado en la Plataforma Nucleus del OIEA: [www.nucleus.iaea.org](http://www.nucleus.iaea.org/)

Por favor revisen su acceso a Nucleus y/o soliciten un recordatorio de sus claves de acceso.

La Plataforma de ARCAL está organizada en 6 secciones diferenciadas.

Se espera en esta primera etapa de funcionamiento fortalecer la parte de acceso y carga de información específicamente en las secciones de Organización (ORA, OCTA, Secretaría, Países Asociados), y de Proyectos.

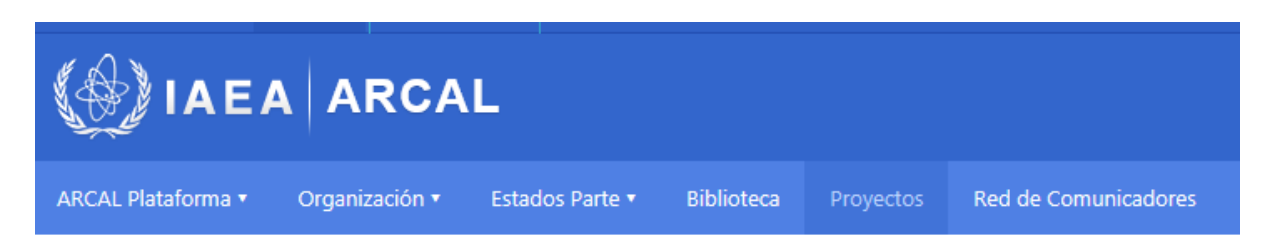

El presente Manual se presenta para revisión y adopción del OCTA e instrucción de iniciar el uso de la Plataforma.

Consultas y dificultades de acceso o del uso de la plataforma pueden ser consultadas a través del Punto Focal de IT de ARCAL, Sr Ernesto Nolasco: [ens@aenta.cu](mailto:ens@aenta.cu)

# **Plataforma de comunicación de ARCAL**

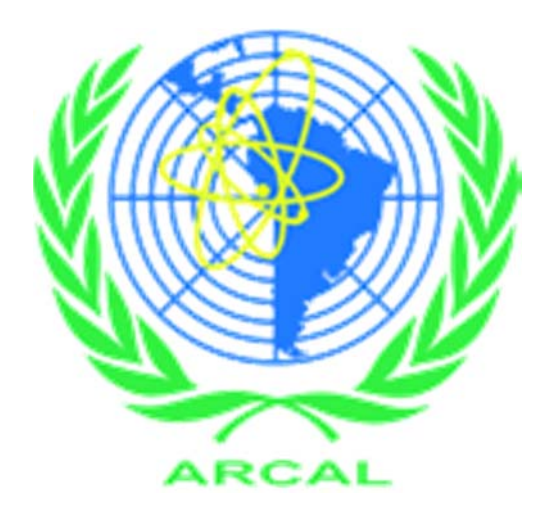

# Manual del usuario

Mayo 2015

# Índice del contenido

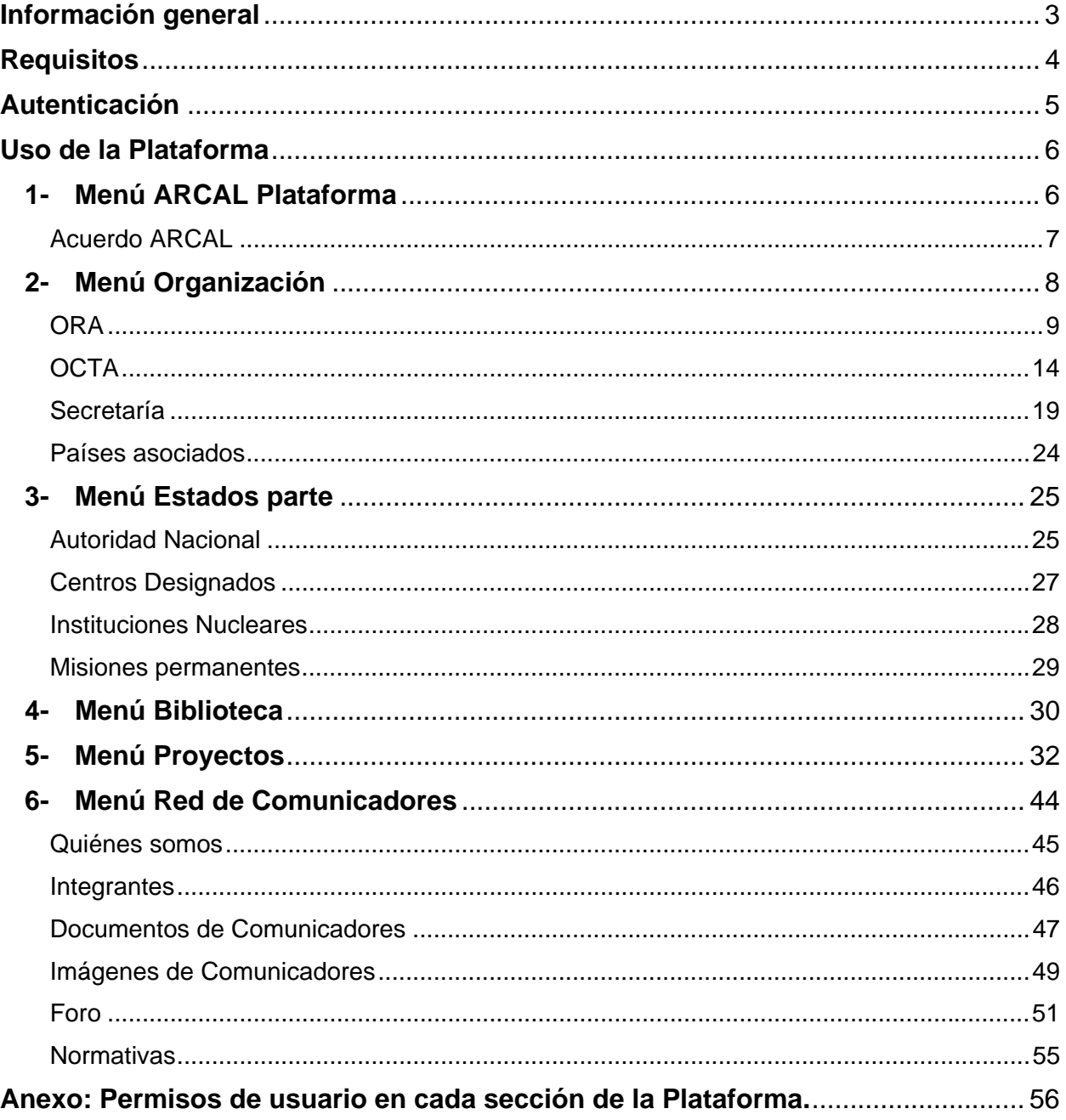

# **Información general**

**Antecedentes**: La plataforma de comunicación de ARCAL es un producto del proyecto RLA/0/046 "Fortalecimiento de las comunicaciones y asociaciones en los países miembros del ARCAL para mejorar las aplicaciones y la sostenibilidad nucleares".

**Objetivos del sistema**: Potenciar la comunicación entre los diferentes actores del proyecto ARCAL por medio de un intercambio rápido de información y que sirva como un repositorio de información aportando información adicional.

**A quién va dirigido el manual**: Este manual va dirigido a los usuarios de la plataforma de comunicación de ARCAL (actores de ARCAL).

**Organización del manual**: Este manual se encuentra organizado de acuerdo con las secciones en que se divide la plataforma de comunicación de ARCAL:

- 1- ARCAL Plataforma
- 2- Organización
- 3- Estados Parte
- 4- Biblioteca
- 5- Red de Comunicadores

**NOTA**: En este manual todas las palabras marcadas en negritas y en cursiva corresponden a acciones a ejecutar. Ejemplo: *guardar.* Además, todos los enlaces o botones en los cuales se debe hacer clic serán circulados o subrayados en color rojo.

# **Requisitos**

**Requisitos de software:** La plataforma de comunicación de ARCAL es una aplicación web desarrollada con SharePoint 2013, es independiente del sistema operativo de que se disponga, pero para el correcto funcionamiento de la misma se recomienda el uso de los siguientes navegadores:

- Internet Explorer, versión superior a la 8.
- Mozilla Firefox, las versiones más recientes.
- Google Chrome, las versiones más recientes.

# **Autenticación**

Para hacer uso de la plataforma se deben seguir los siguientes pasos:

- 1. Registrarse en la plataforma Nucleus (si ya está registrado ir al punto 2).
- Ir a www.nucleus.iaea.org
- Realizar todo el proceso de registro.

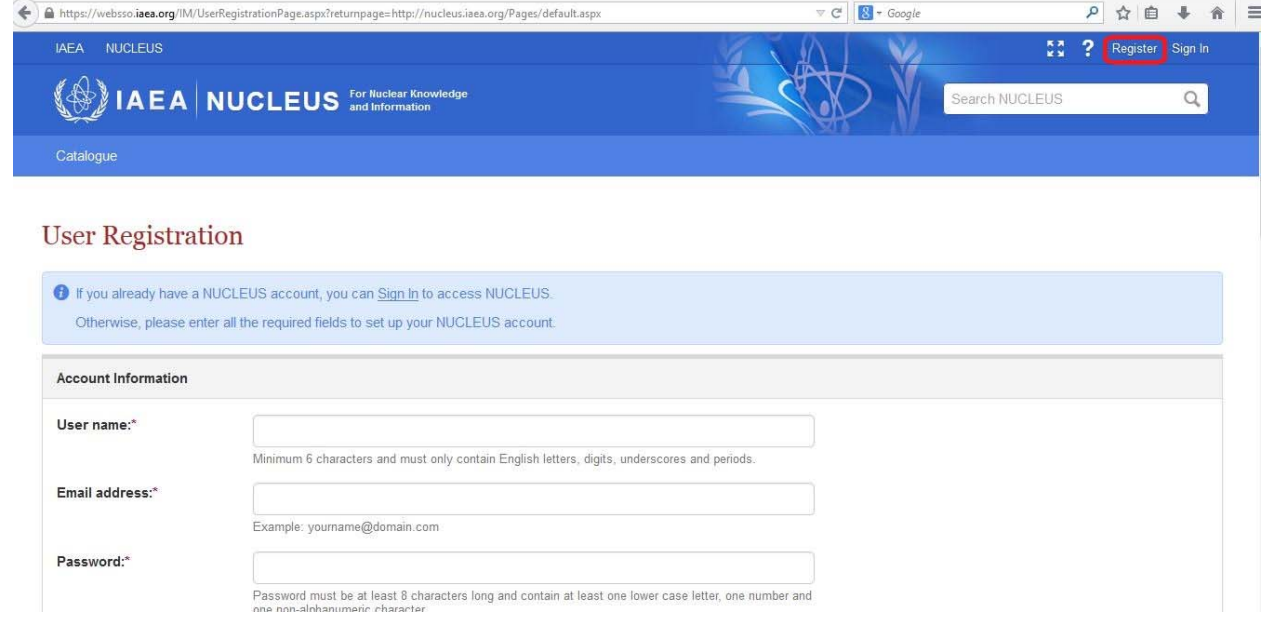

2. Autenticarse en la plataforma de comunicación de ARCAL.

- Acceder a la plataforma usando la dirección: www.nucleus.iaea.org/sites/arcal/miembro/es

- Autenticarse usando las credenciales de Nucleus.

Ante cualquier dificultad técnica para acceder a la plataforma, contacte al Punto Focal de IT para su solución.

# **Uso de la Plataforma**

# **1- Menú ARCAL Plataforma**

Dentro de este menú se encuentra incluido el submenú:

### **- Acuerdo ARCAL**

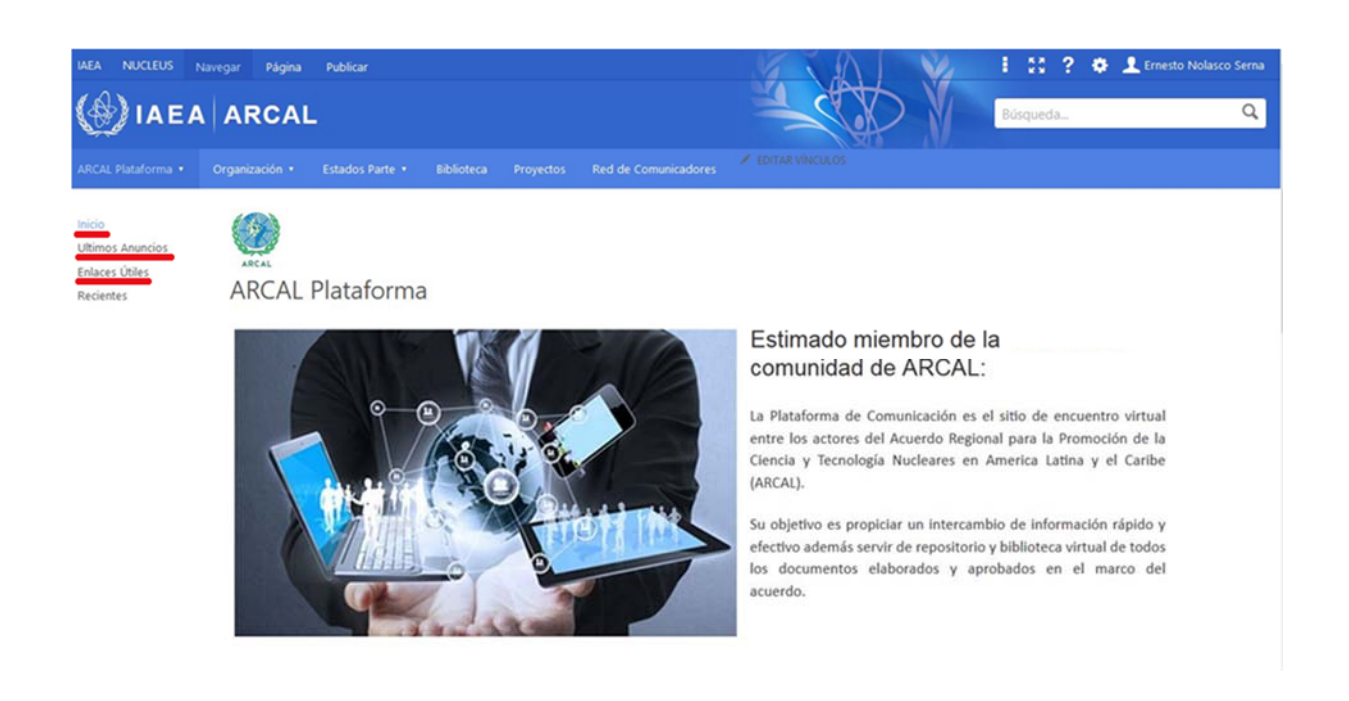

Esta es la página principal donde se describe la razón de ser de la plataforma de comunicación de ARCAL, así como su objetivo.

El menú lateral izquierdo posee unos enlaces que estarán presentes en la mayoría de las páginas de la plataforma. Ellos son:

**- Inicio:** Como su nombre lo indica nos permitirá regresar a la página principal.

**- Últimos Anuncios:** Página donde se muestran las últimas actividades programadas de más recientes a menos recientes.

**- Enlaces Útiles:** Página con enlaces a sitios de utilidad.

# **Acuerdo ARCAL**

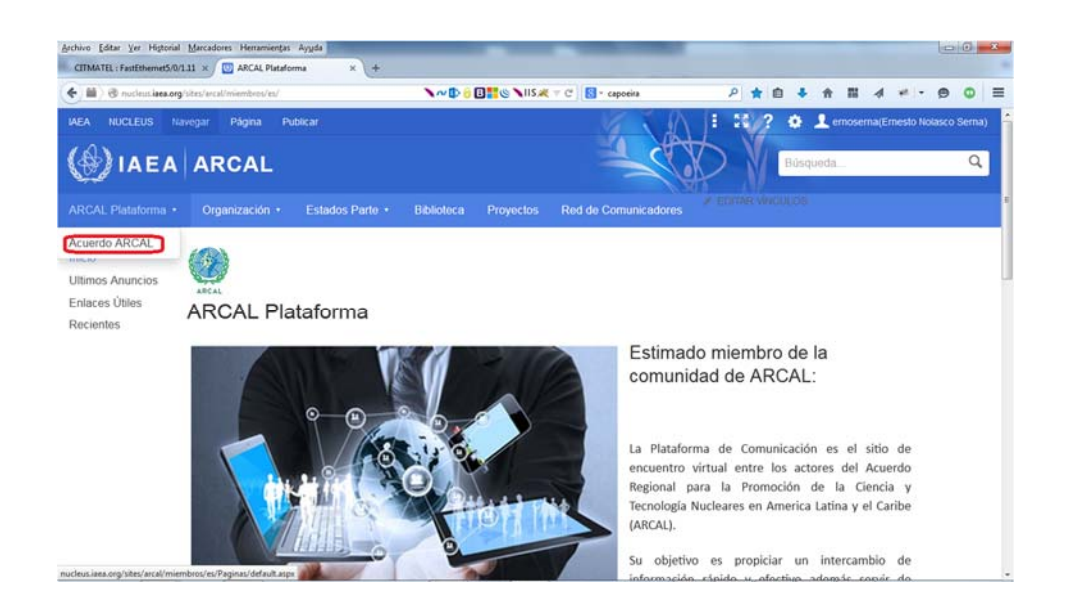

- Clic en el submenú **Acuerdo ARCAL,** aparecerá la siguiente página:

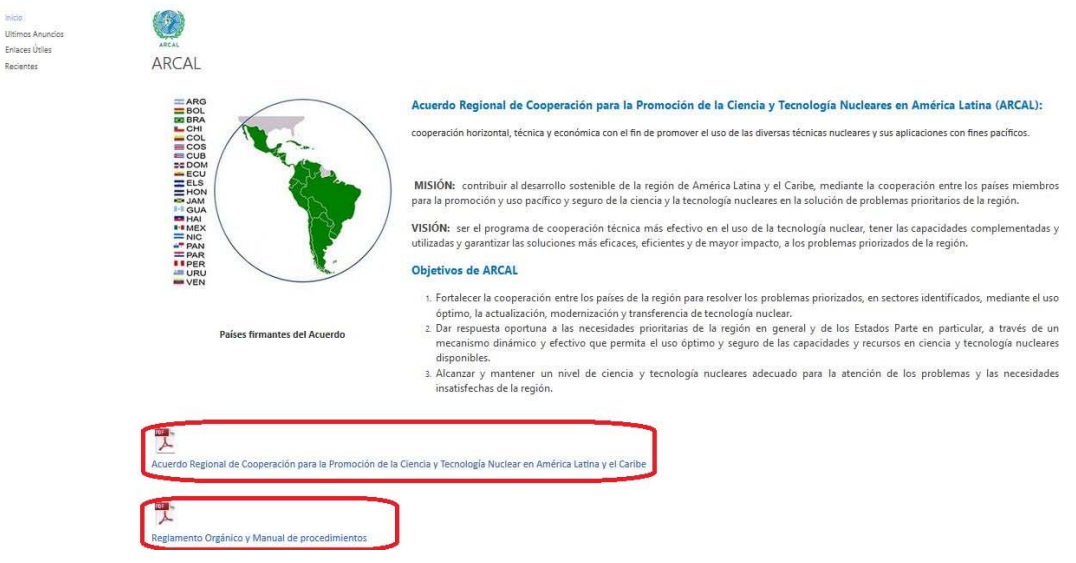

Este submenú nos lleva a la página donde se encuentran la misión y objetivos del Acuerdo, así como permite la descarga del **Documento del Acuerdo** y **Reglamento orgánico y Manual de procedimiento** haciendo clic en los enlaces marcados anteriormente.

# **2- Menú Organización**

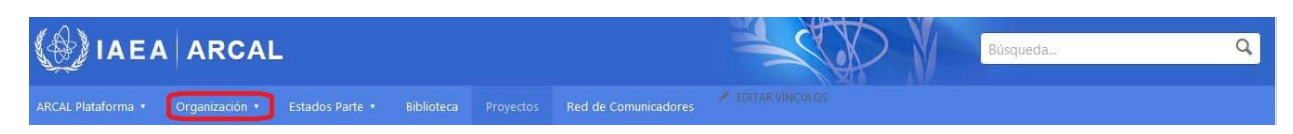

Dentro de este menú se encuentran incluidos los submenús:

- **ORA**
- **OCTA**
- **Secretaría**
- **Países Asociados**
- Clic en el menú **Organización**, aparecerá la siguiente página:

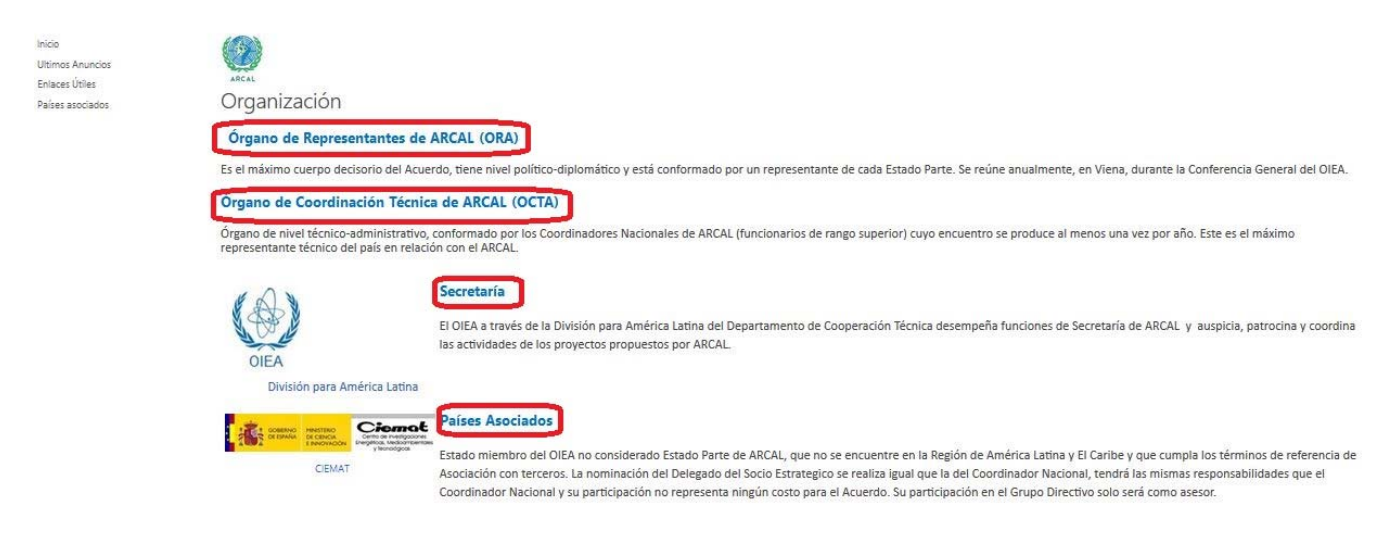

Dentro de página se encuentran incluidos enlaces hacia las siguientes secciones:

- **Órgano de Representantes de ARCAL**
- **Órgano de Coordinación Técnica de ARCAL**
- **Secretaría**
- **Países Asociados**

# **ORA**

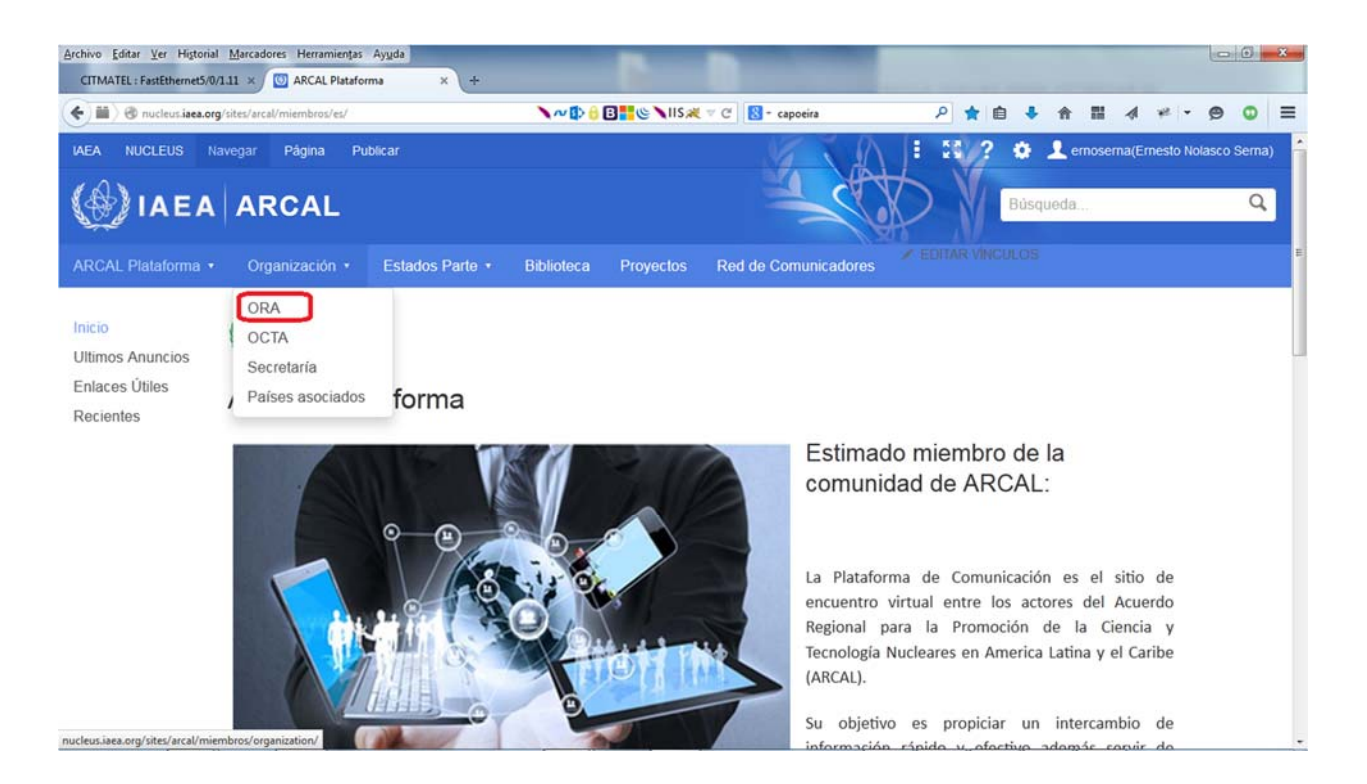

**-** Clic en el submenú **ORA**, aparecerá la siguiente página:

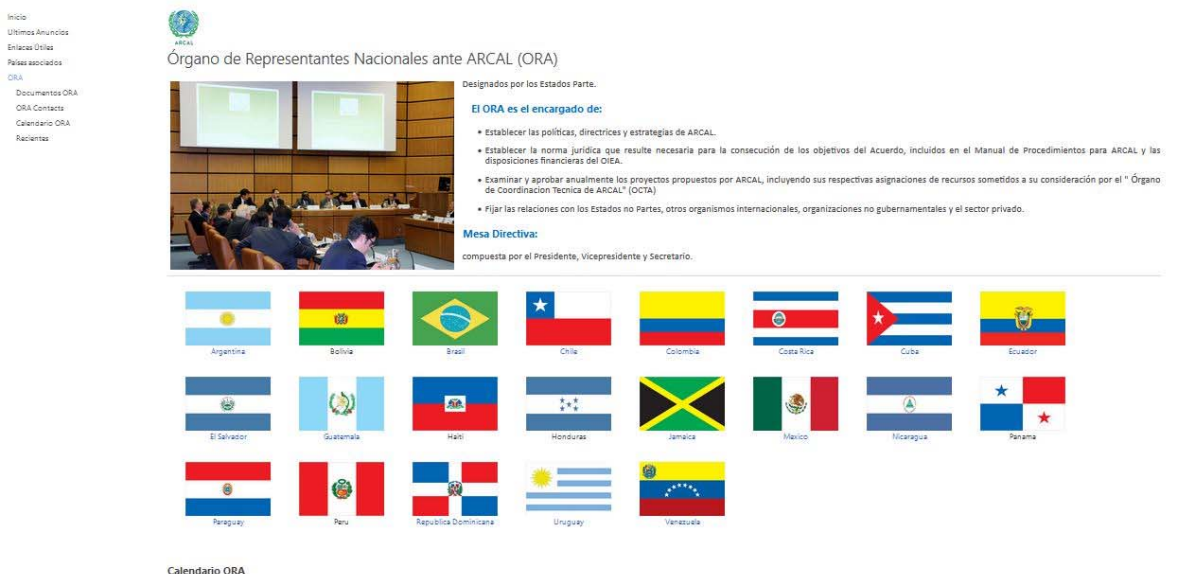

En la misma se describen las responsabilidades del Órgano de Representantes de ARCAL y la Mesa Directiva.

 - Clic en las banderas y será enviado a la información de contacto del país seleccionado como se muestra a continuación:

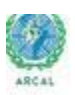

#### Jose Fidel Santana Nunez

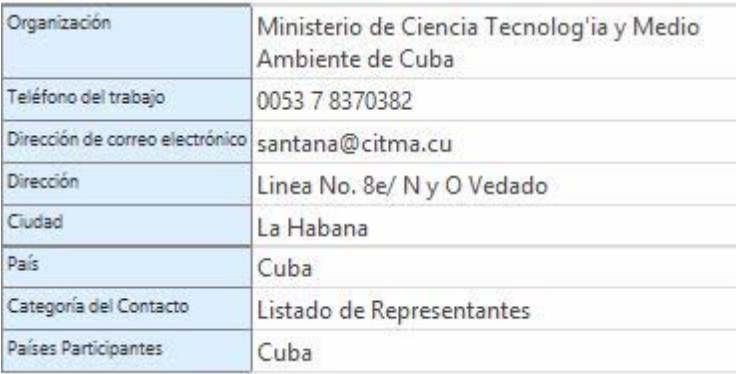

En el menú lateral izquierdo se encuentra también el enlace a **Documentos ORA** que lo enviará a la página repositorio del Órgano de Representantes de ARCAL como se muestra a continuación:

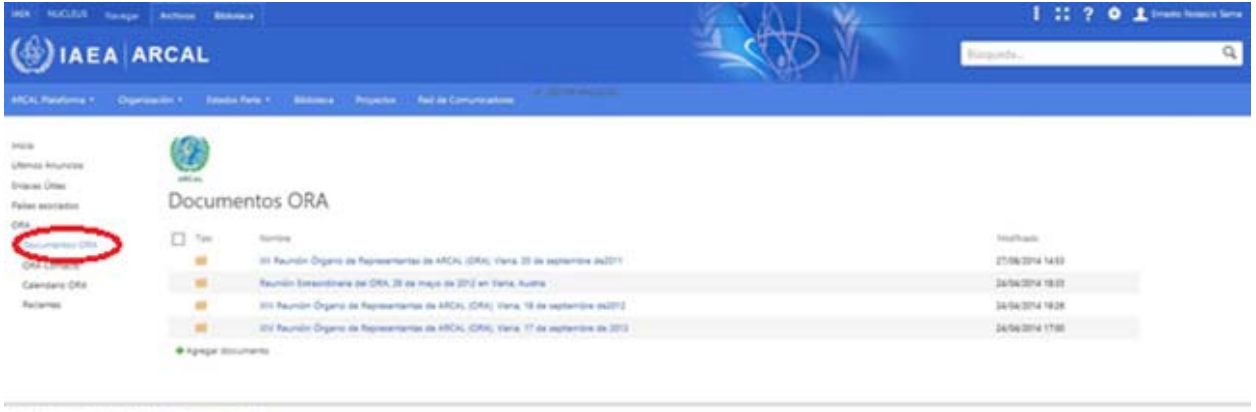

↑ > Organization > ORA > Discoveries ON

Para hacer la carga de documentos se deben seguir los siguientes pasos:

- Crear una carpeta contenedora para los documentos, en caso que sea necesario.
- Clic en la pestaña **Archivos** de la barra de menú superior de la plataforma.

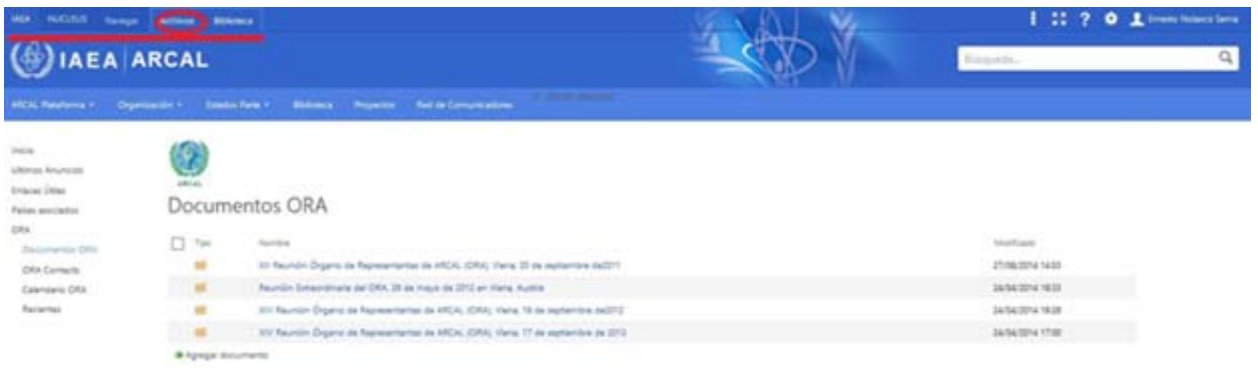

#### Aparece la barra de herramientas.

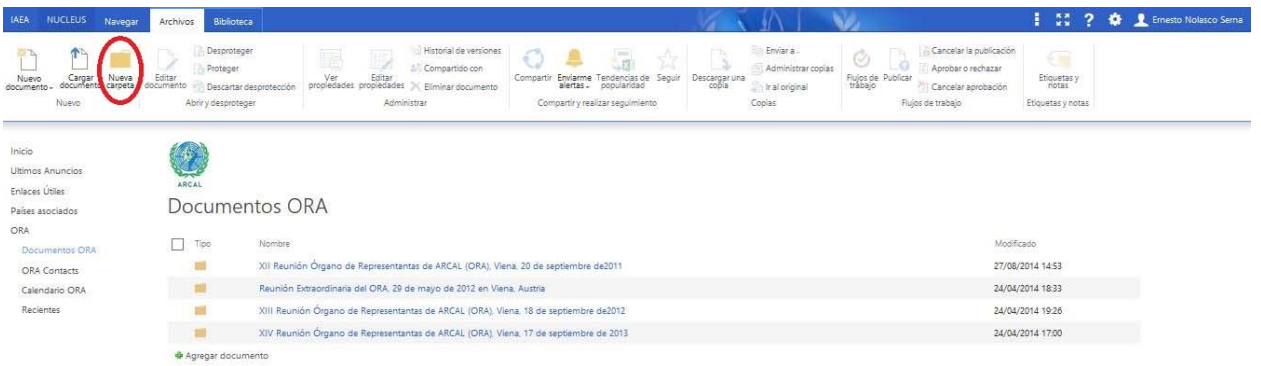

#### - Clic en **Nueva carpeta**.

Aparece la ventana para poner el nombre de la nueva carpeta.

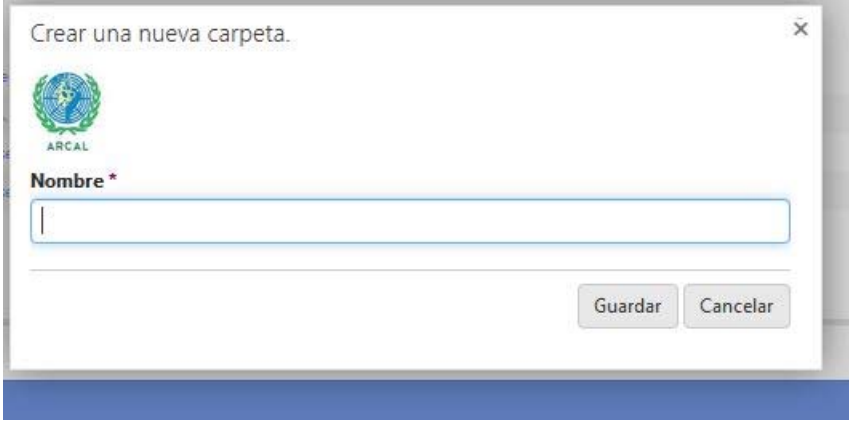

Escriba el nombre en el cuadro de texto, clic en *guardar* y aparecerá creada la carpeta contenedora.

Para cargar documentos a la carpeta donde serán ubicados los archivos:

- Clic en *agregar documentos*.

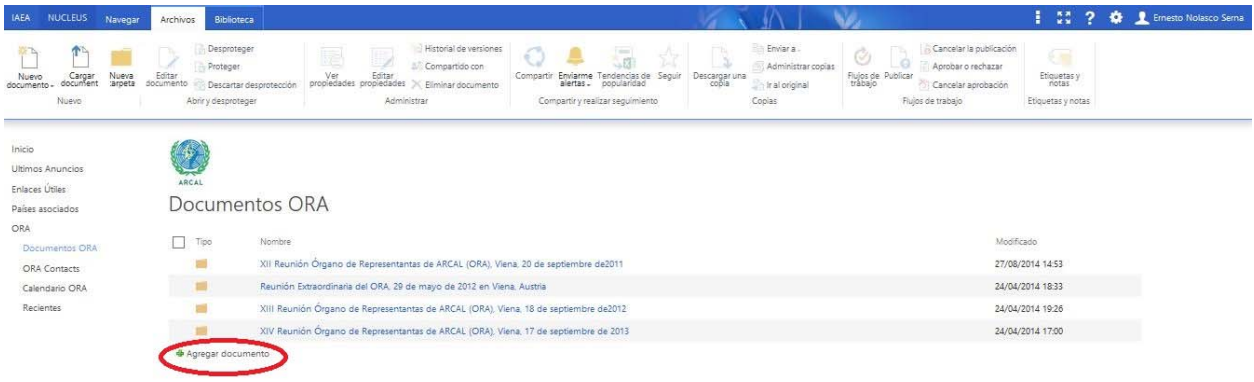

#### Aparece la ventana:

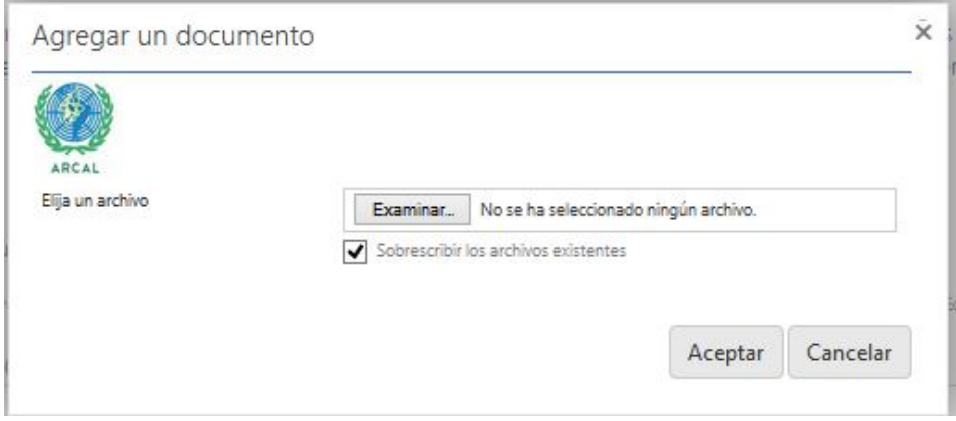

- Clic en *examinar*, seleccione el archivo a enviar, entonces clic en *aceptar.*

Al final de la página aparece un calendario para registrar los eventos del OCTA, como se muestra a continuación:

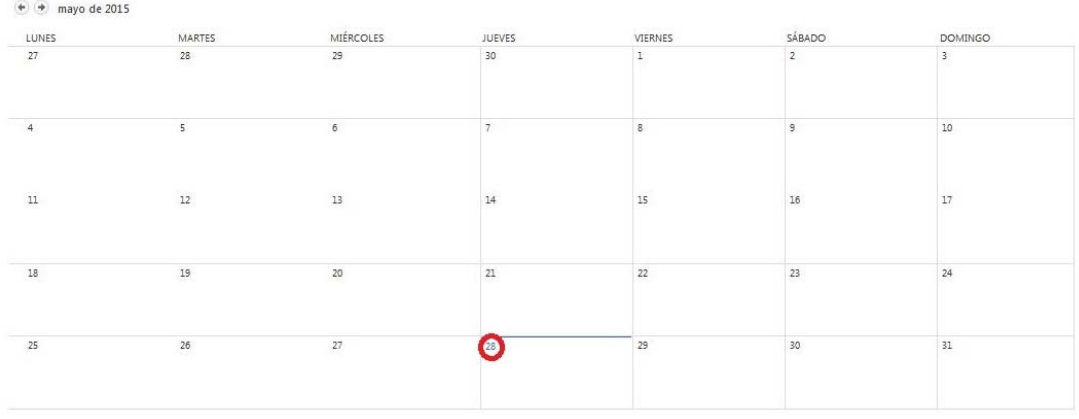

Para agregar un evento al calendario:

- Clic en la fecha del evento.

# Aparece entonces el horario del día.

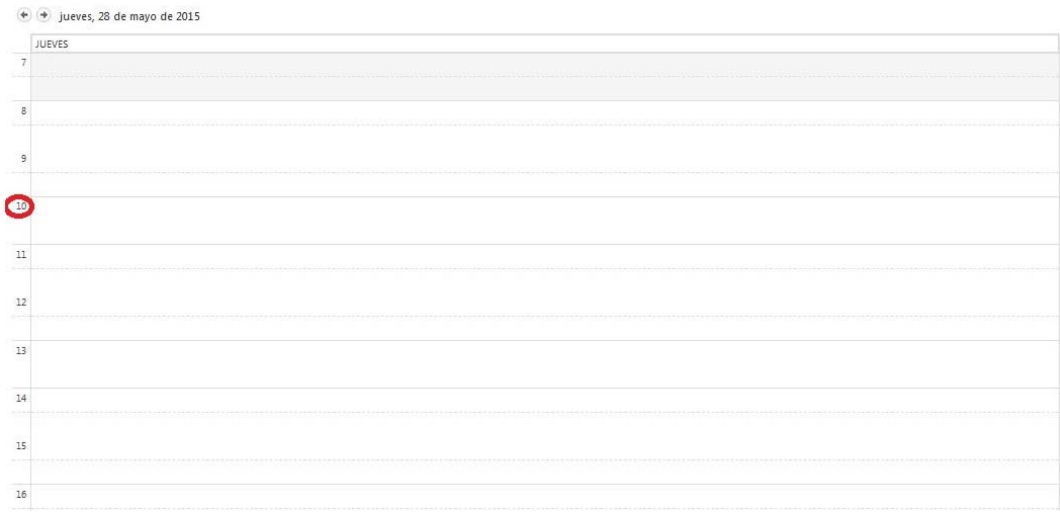

- Clic sobre la hora del evento.

Aparece este formulario:

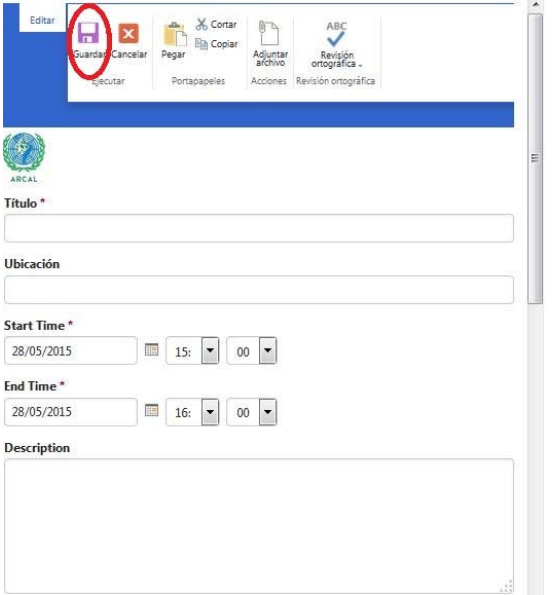

Llenar todos los detalles, especialmente los señalados con un asterisco \* pues son obligatorios.

- Clic en *guardar*.

# **OCTA**

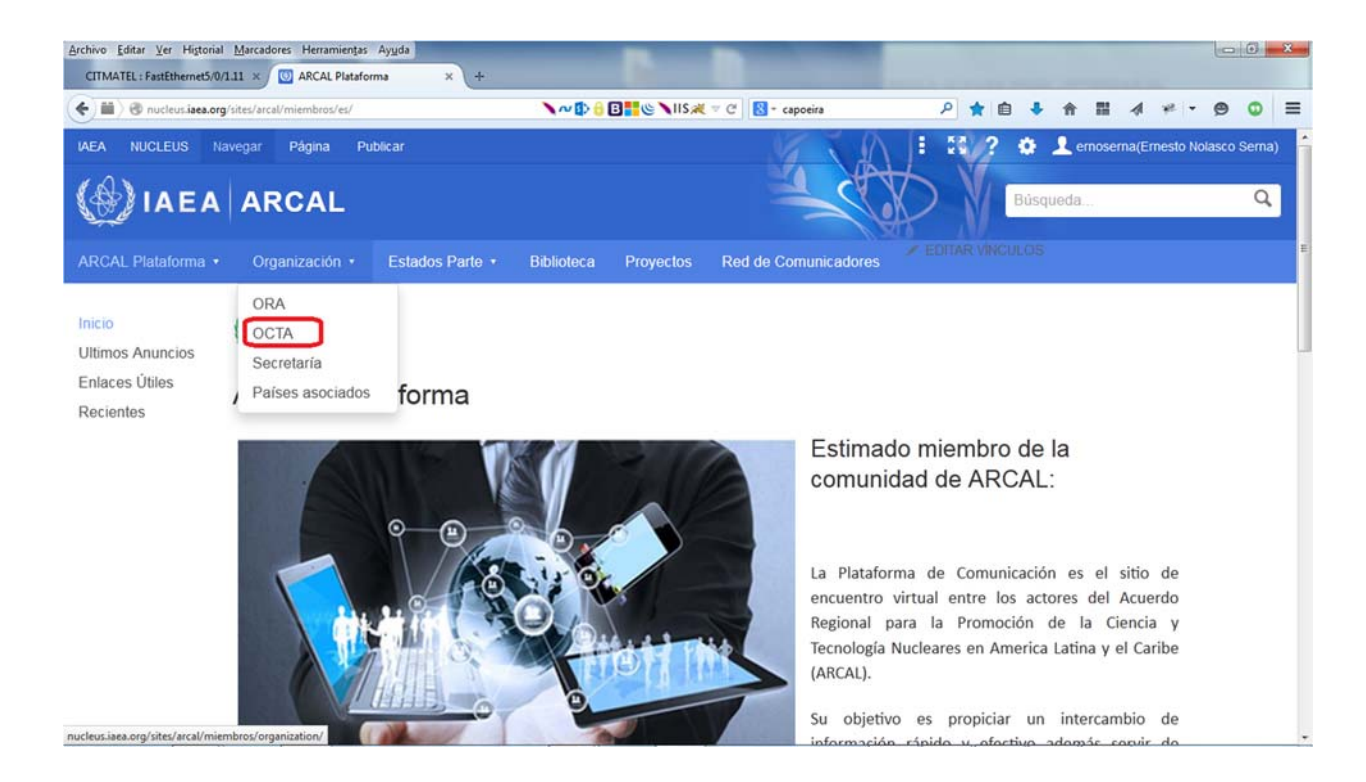

- Clic en el submenú **OCTA**, aparecerá la siguiente página:

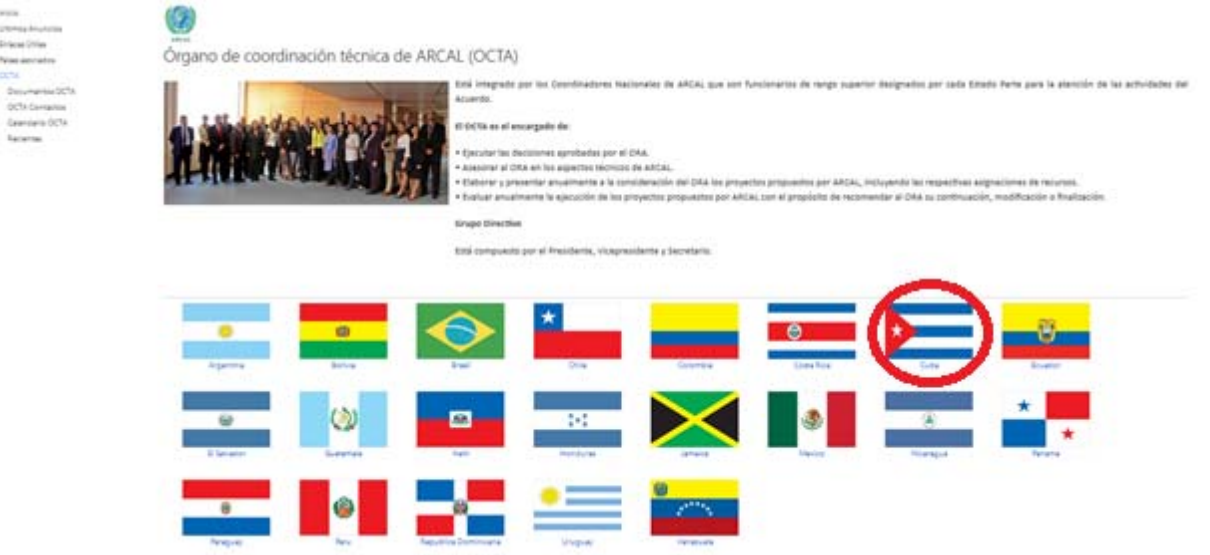

Donde se describen las responsabilidades del Órgano de Coordinación Técnica de ARCAL.

- Clic en las banderas y será enviado a la información de contacto del país seleccionado, como se muestra a continuación.

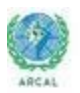

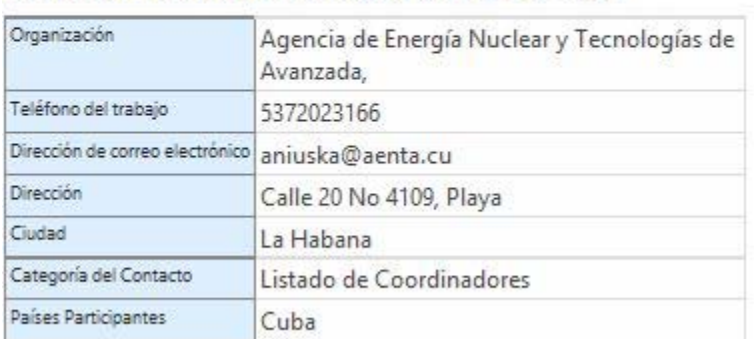

#### Luisa Aniuska Betancourt Hernández

En el menú lateral izquierdo se encuentra también el enlace a **Documentos OCTA** que lo enviará a la página repositorio del Órgano de Coordinación Técnica de ARCAL como se muestra a continuación:

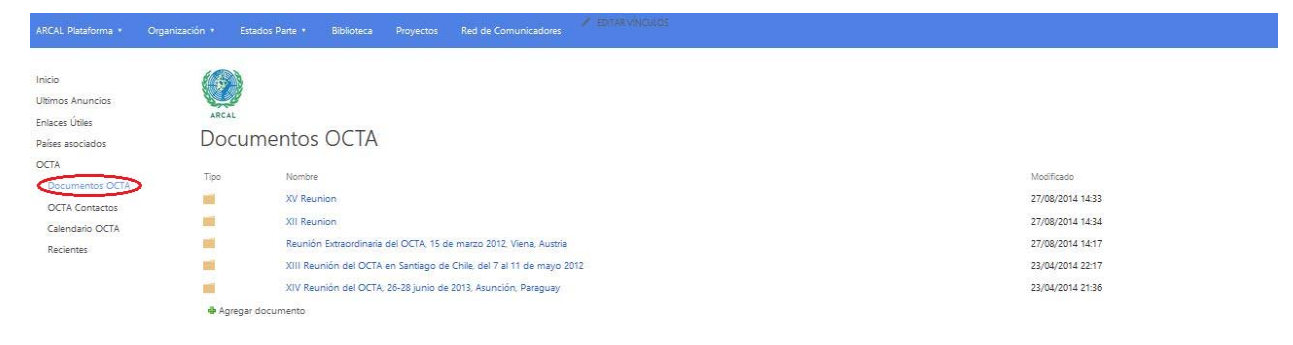

Para hacer la carga de documentos se debe seguir los siguientes pasos:

- Crear una carpeta contenedora para los documentos en caso que sea necesario.
- Clic en la pestaña **Archivos** en la barra de menú superior de la plataforma.

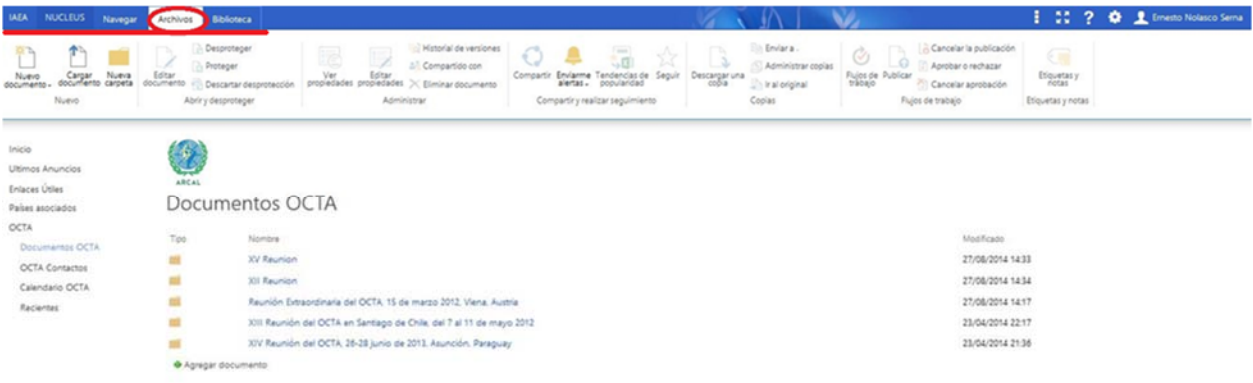

# Aparece la barra de herramientas.

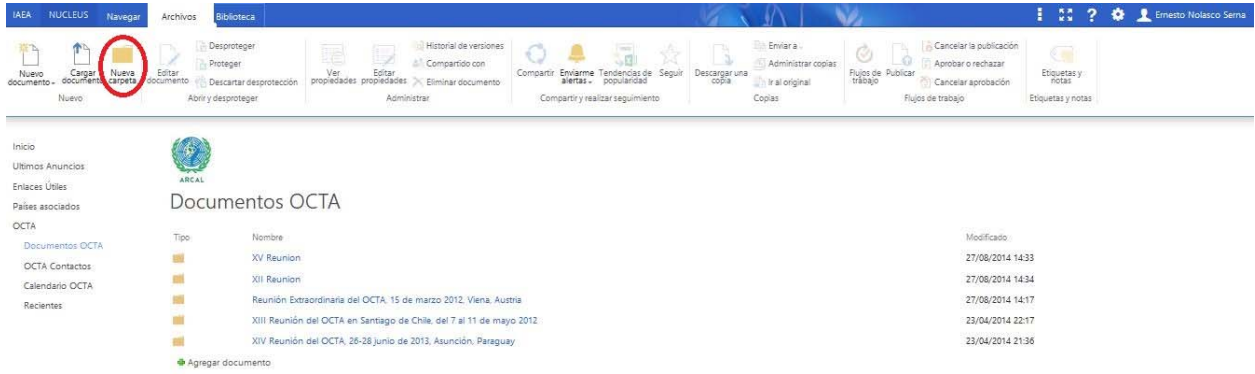

- Clic en **Nueva carpeta**.
- Aparece la ventana para poner el nombre de la nueva carpeta.

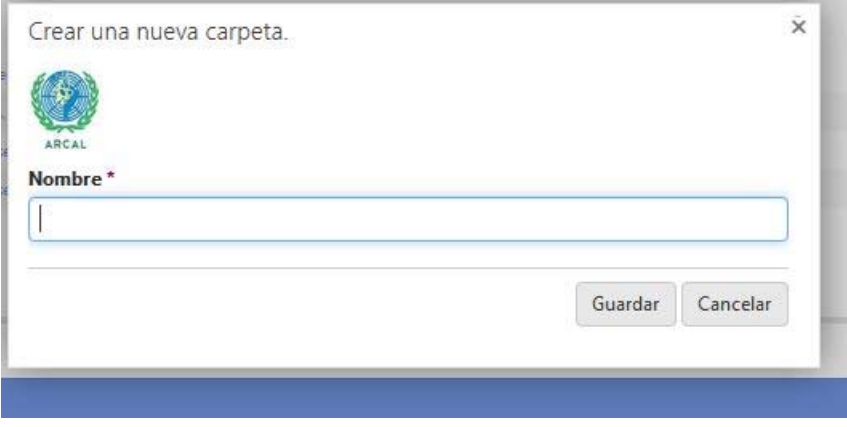

- Escriba el nombre en el cuadro de texto, clic en *guardar* y aparecerá creada la carpeta contenedora.

Para cargar documentos a la carpeta donde serán ubicados los archivos:

- Clic en *agregar documentos*.

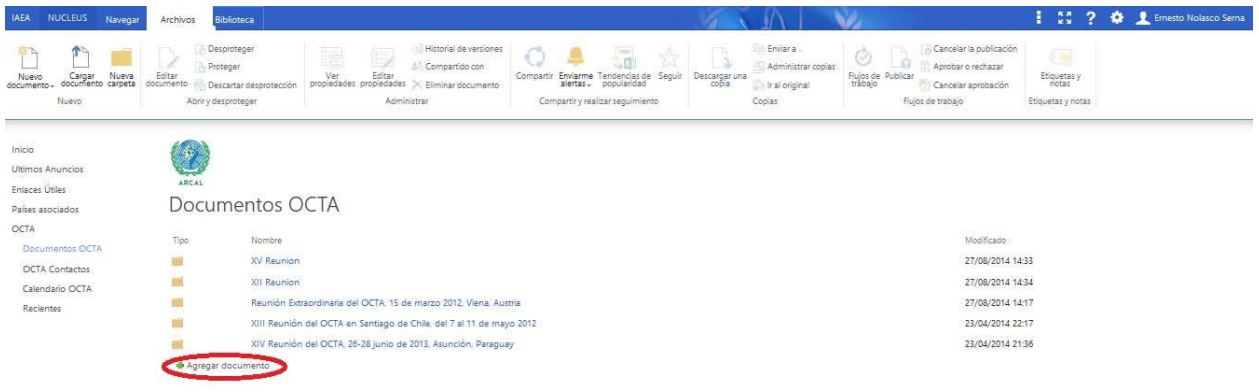

#### Aparece la ventana:

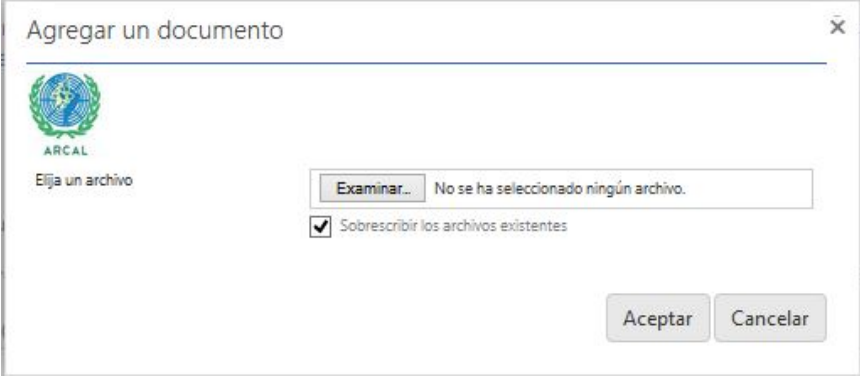

-Clic en *examinar*, seleccione el archivo a enviar, entonces clic en *aceptar.*

Al final de la página aparece un calendario para registrar los eventos del OCTA, como se muestra a continuación.

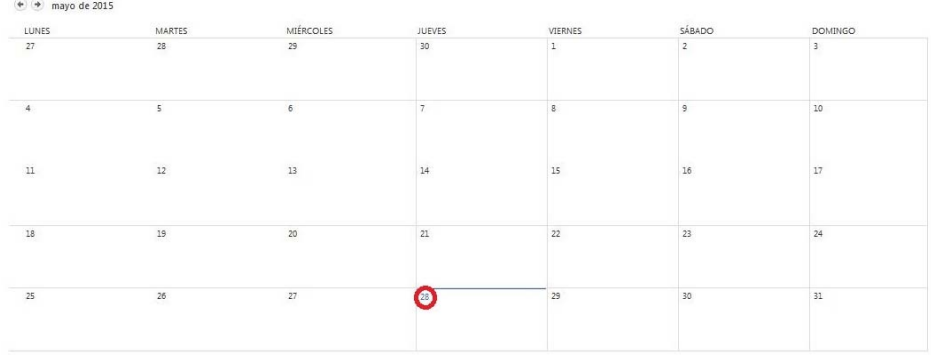

Para agregar un evento al calendario:

- Clic en la fecha del evento.

Aparece entonces el horario del día.

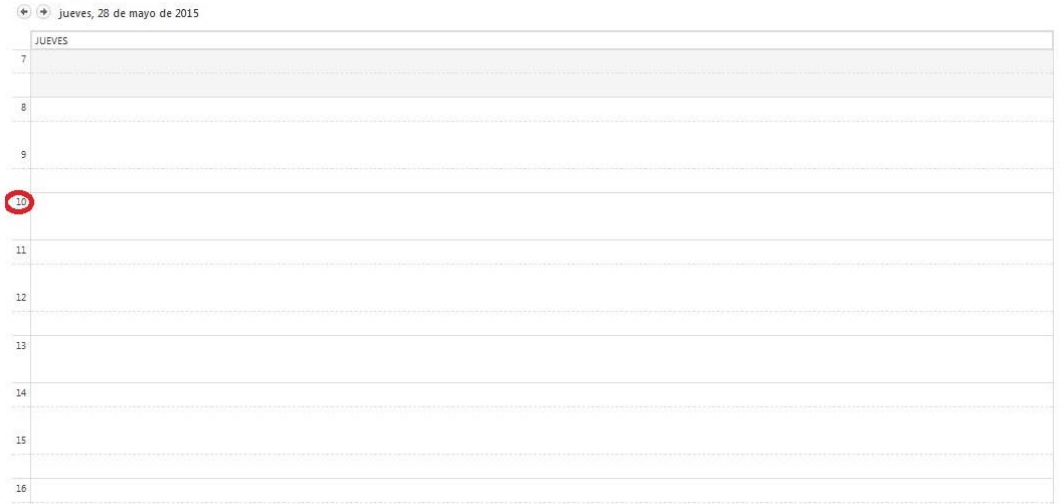

- Clic sobre la hora del evento.

Aparece este formulario:

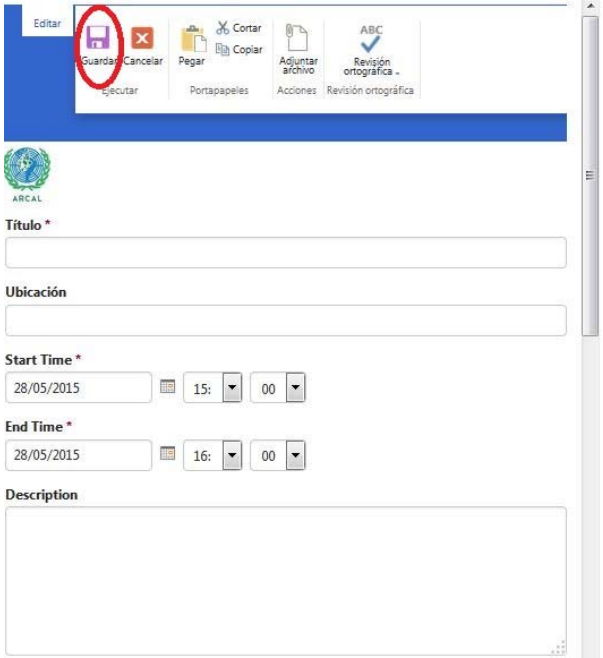

Llenar todos los detalles, especialmente los señalados con un asterisco \* pues son obligatorios.

- Clic en *guardar*.

# **Secretaría**

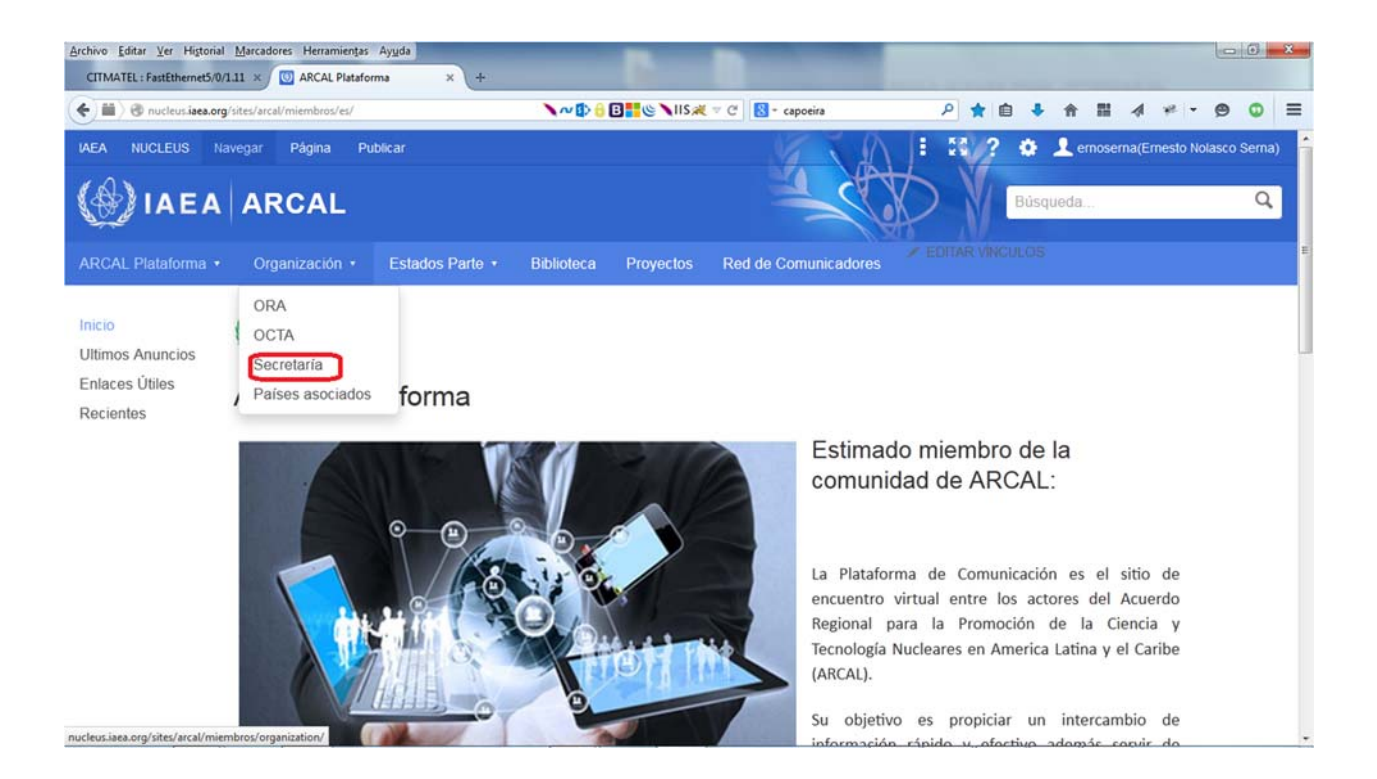

- Clic en el submenú **Secretaría**, aparecerá la siguiente página:

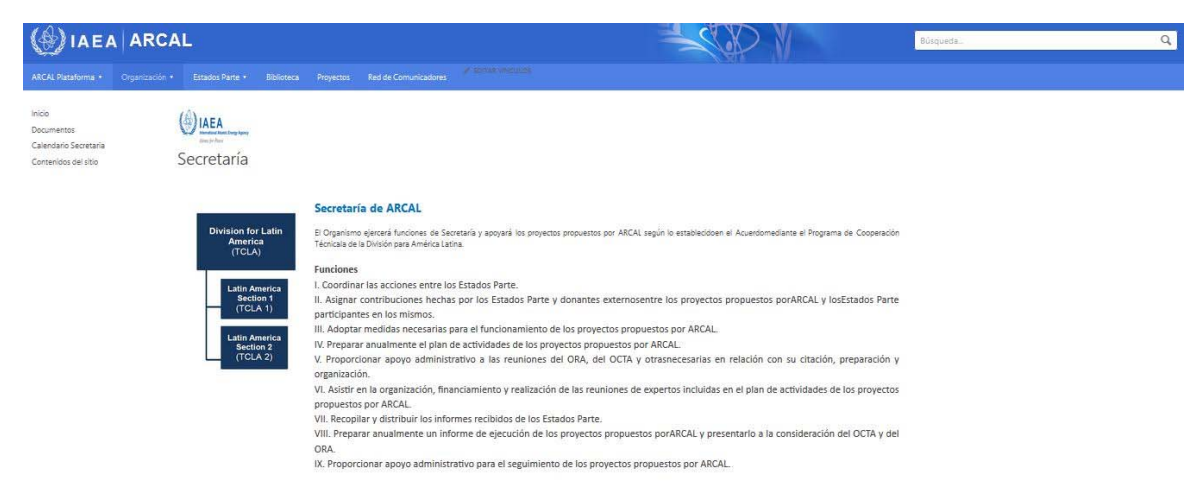

En la misma se muestra un organigrama que ilustra la estructura de la Secretaría, así como sus funciones.

En el menú lateral izquierdo se encuentra también el enlace a **Documentos** que lo enviará a la página repositorio de la Secretaría como se muestra a continuación:

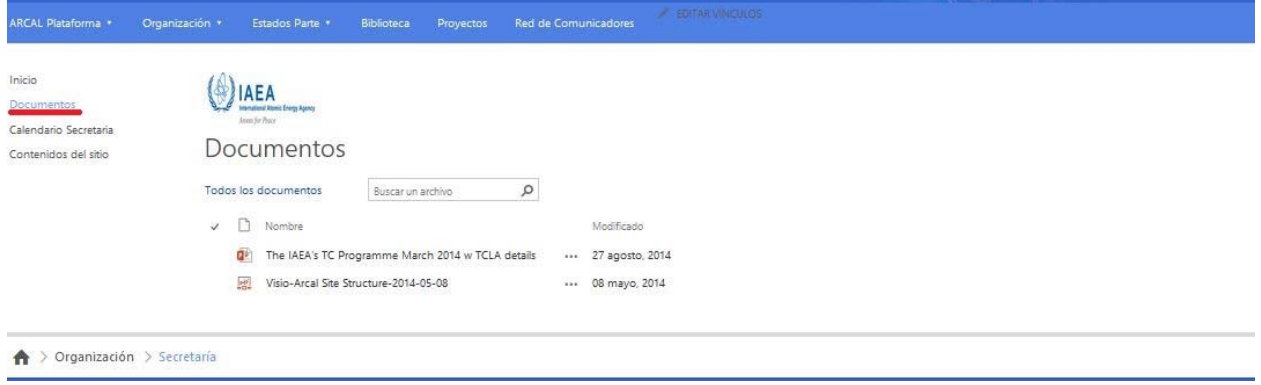

Para hacer la carga de documentos se deben seguir los siguientes pasos:

- Crear una carpeta contenedora para los documentos en caso que sea necesario.
- Clic en la pestaña **Archivos** de la barra de menú superior de la plataforma.

Aparece la barra de herramientas.

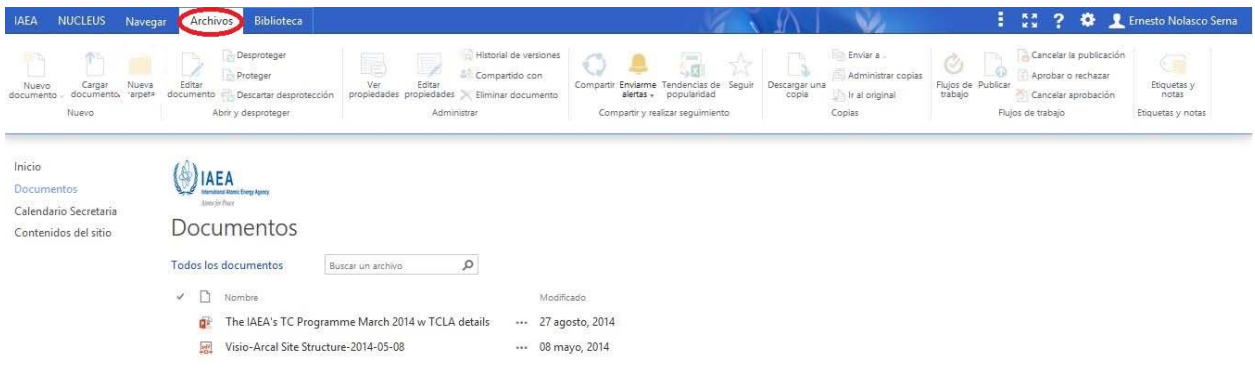

- Clic en **Nueva carpeta**.

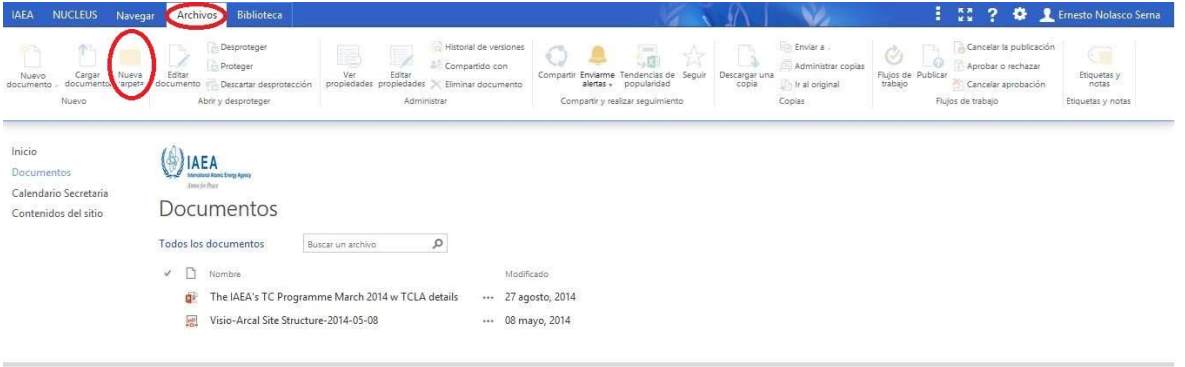

Aparece la ventana para poner el nombre de la nueva carpeta.

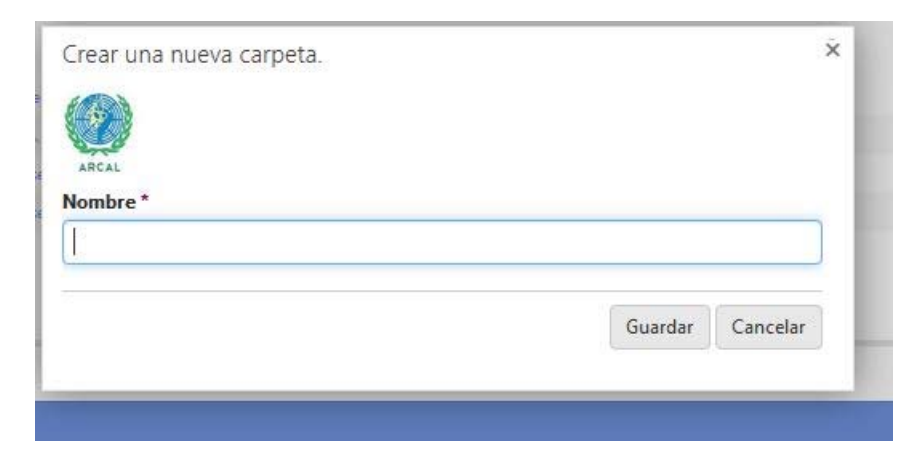

- Escriba el nombre en el cuadro de texto, clic en *guardar* y aparecerá creada la carpeta contenedora.

Para cargar documentos a la carpeta donde serán ubicados los archivos:

- Clic en *agregar documentos*.

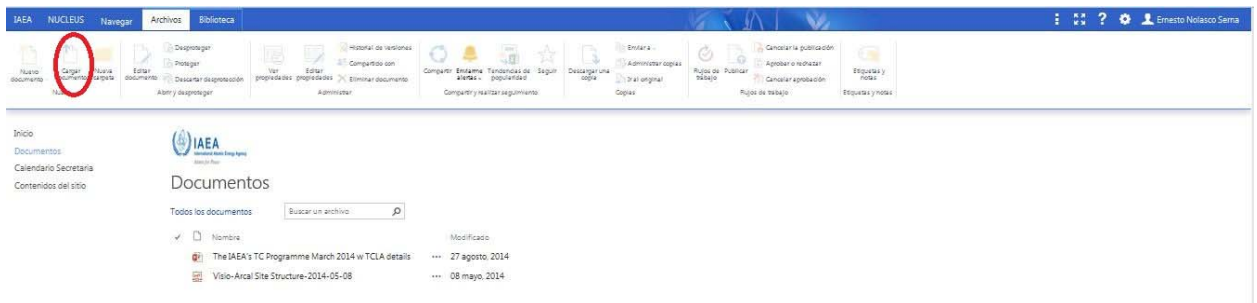

#### Aparece la ventana:

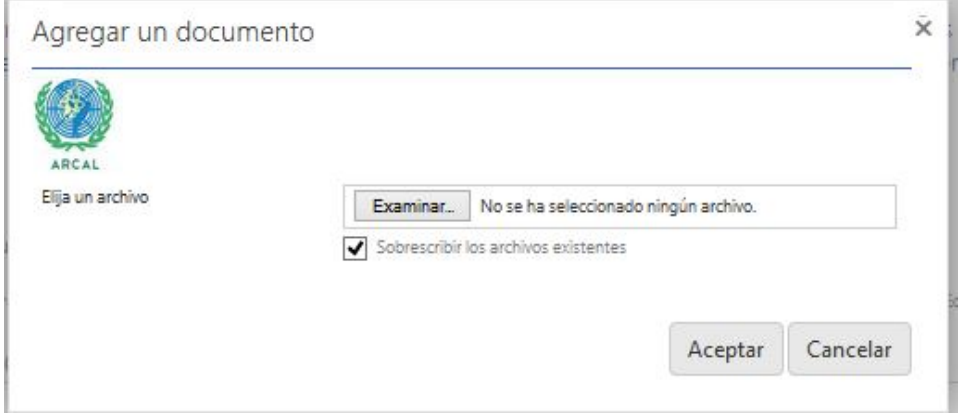

- Clic en *examinar*, seleccione el archivo a enviar, entonces clic en *aceptar.*

Al final de la página aparece un calendario para registrar los eventos de la Secretaría, como se muestra a continuación.

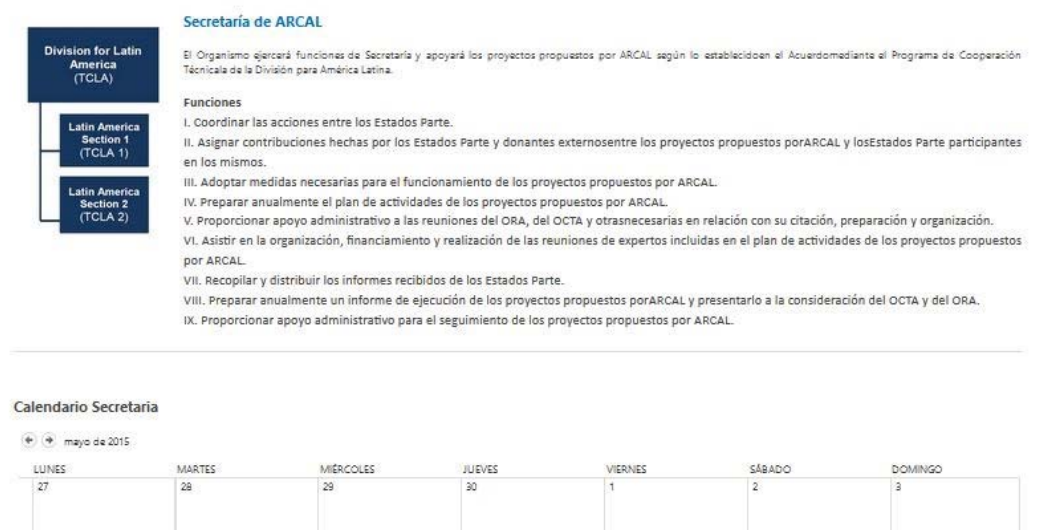

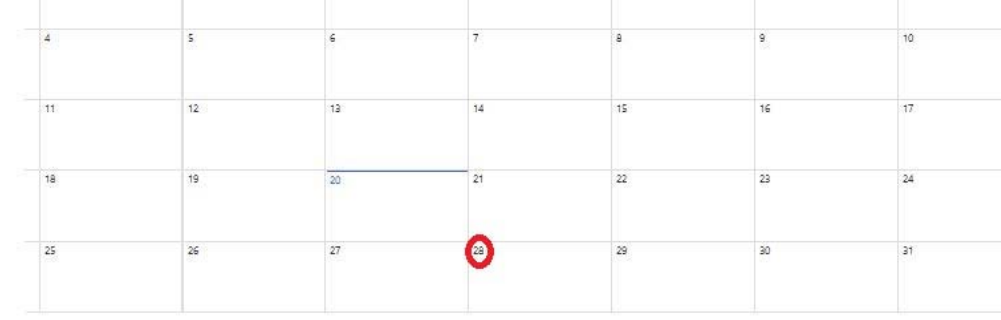

Para agregar un evento al calendario:

- Clic en la fecha del evento.

Aparece entonces el horario del día.

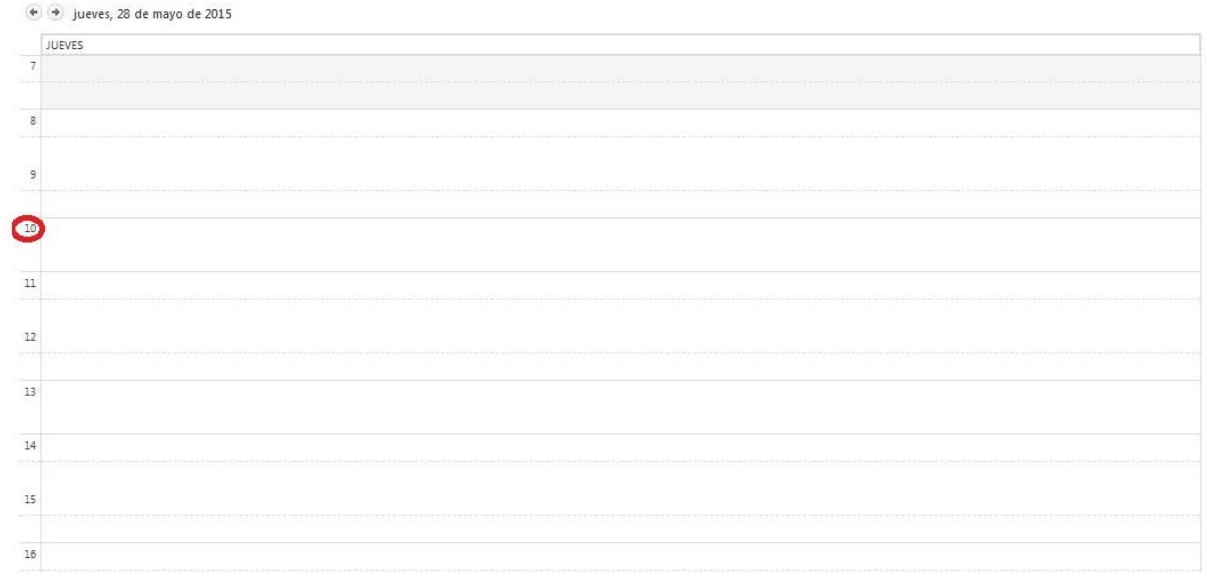

- Clic sobre la hora del evento.

Aparece este formulario:

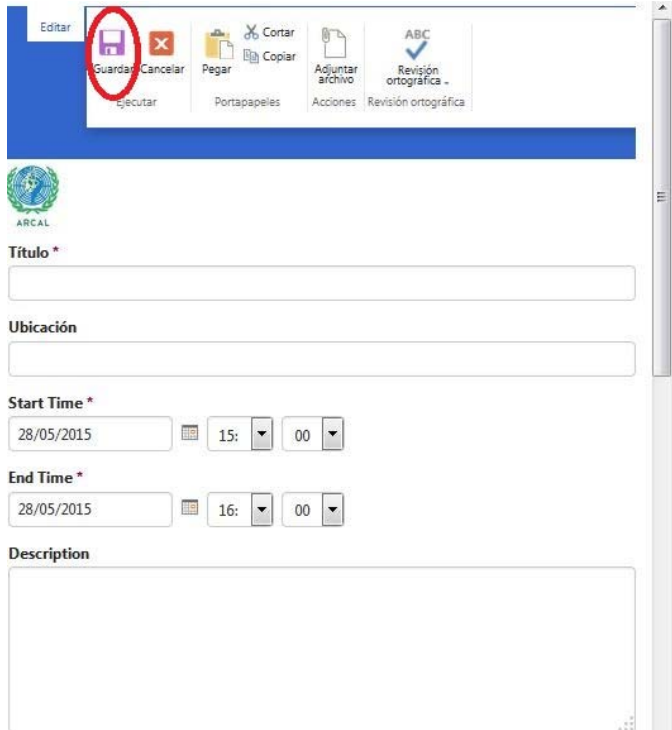

Llenar todos los detalles, especialmente los señalados con un asterisco \* pues son obligatorios.

- Clic en *guardar*.

# **Países asociados**

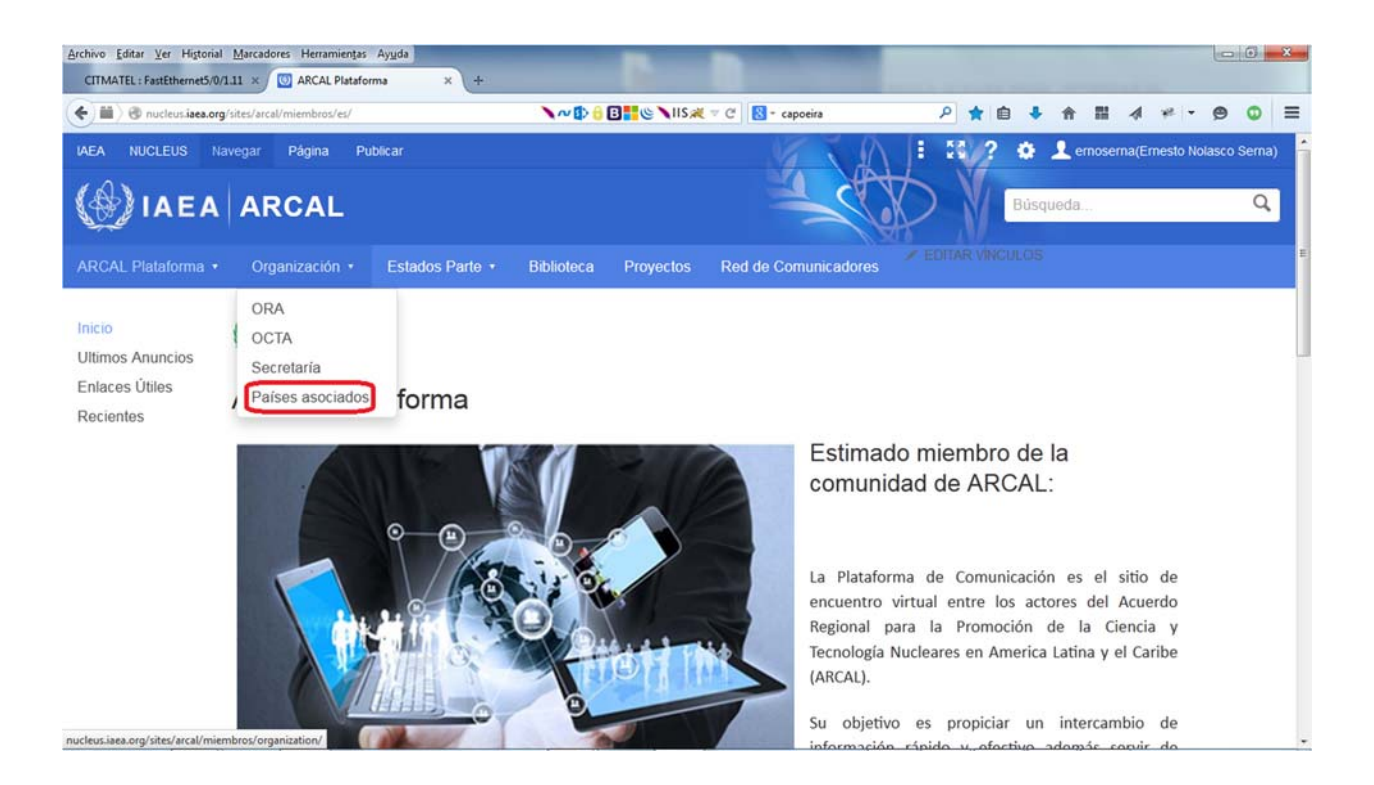

- Clic en el submenú **Países Asociados**, aparecerá la siguiente página:

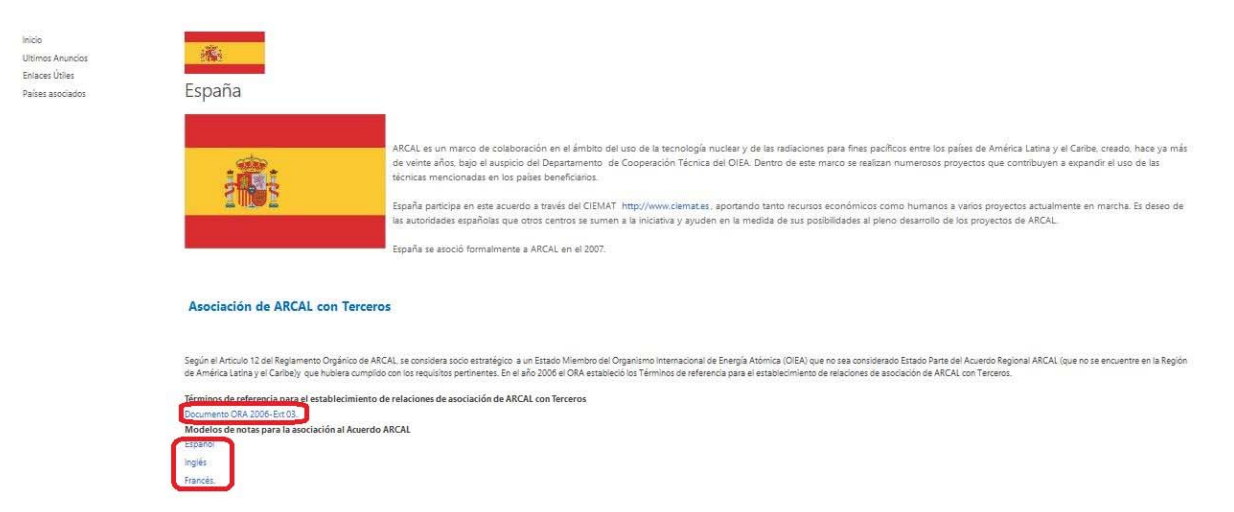

Se relacionan los países asociados al Acuerdo y la institución que los representa, así como un enlace que provee el documento **Términos de referencia para el establecimiento de relaciones de asociación de ARCAL con terceros** y los modelos de notas para la asociación al Acuerdo en los idiomas: **Español**, **Inglés** y **Francés**.

# **3- Menú Estados parte**

Dentro de este menú se encuentran incluidos los submenús:

- **Autoridad Nacional**
- **Centros Designados**
- **Instituciones Nucleares**
- **Misiones Permanentes**

# **Autoridad Nacional**

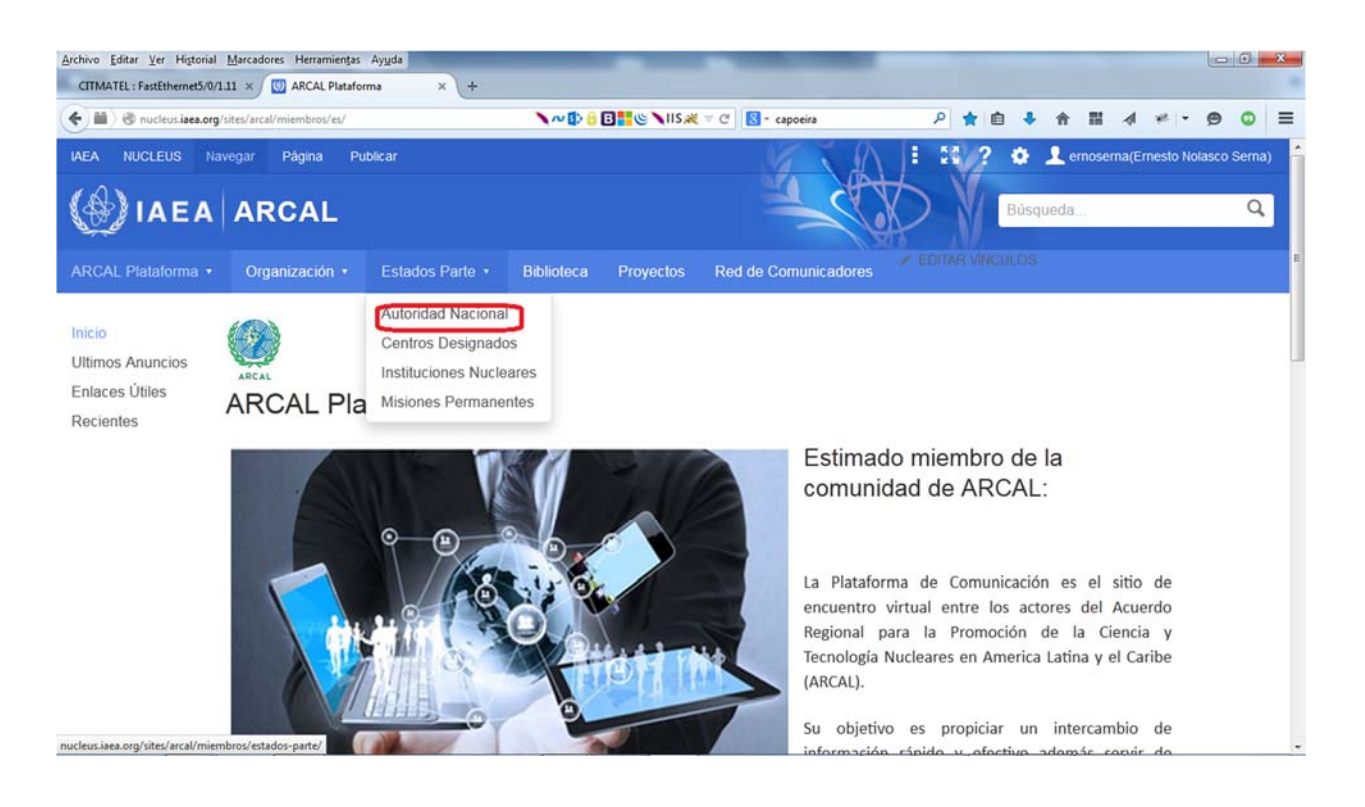

**-** Clic en el submenú **Autoridad Nacional**, aparecerá la siguiente página:

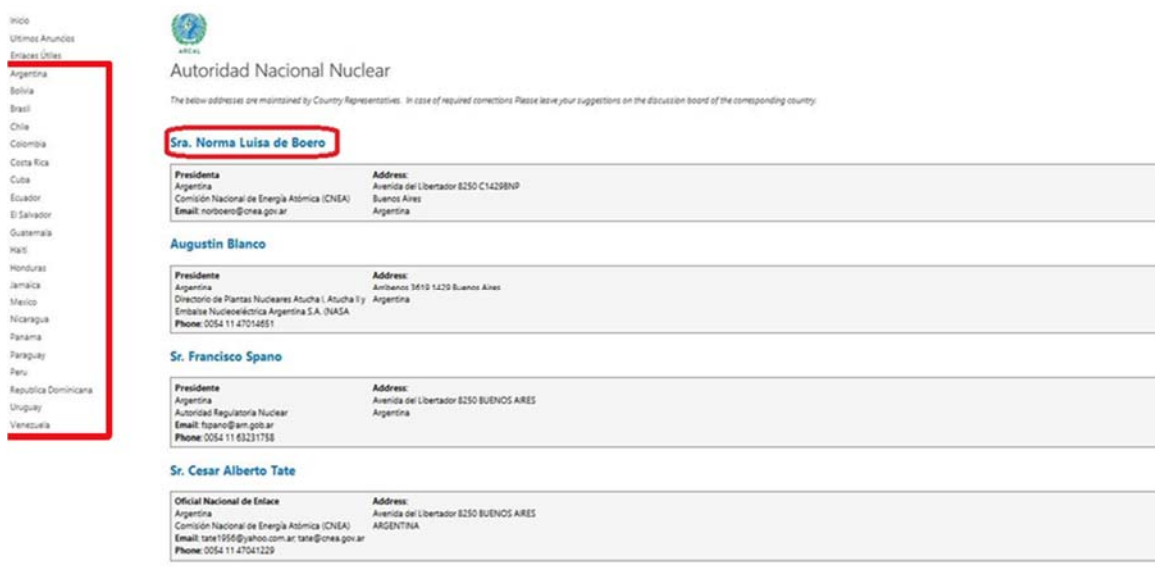

En ella se muestra una lista de todas las autoridades nacionales nucleares y sus contactos. Para obtener más datos puede hacer clic sobre el nombre deseado.

La lista de países a la izquierda se utiliza para obtener un resumen de todo el contenido (Autoridad Nacional, Centros Designados, Instituciones Nucleares, Misiones Permanentes) del país sobre el cual se ha hecho clic.

# **Centros Designados**

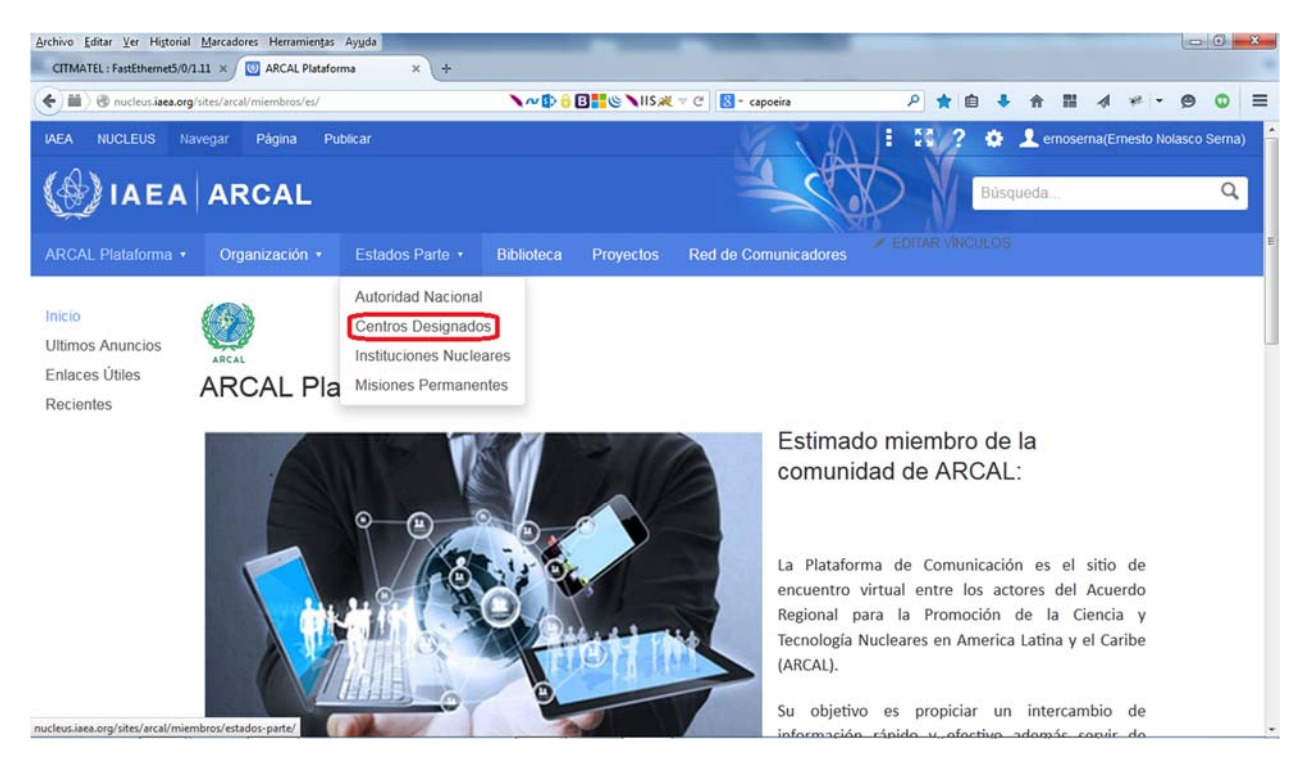

- Clic en este submenú, aparece un documento en formato pdf que se muestra a continuación:

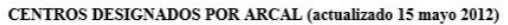

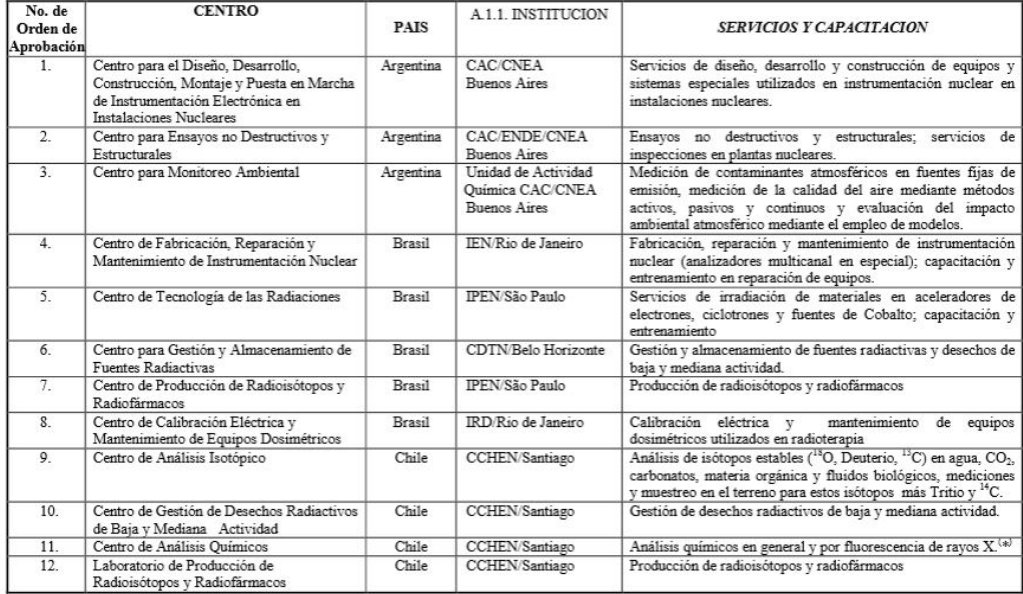

Presenta una lista actualizada de los centros designados por ARCAL.

# **Instituciones Nucleares**

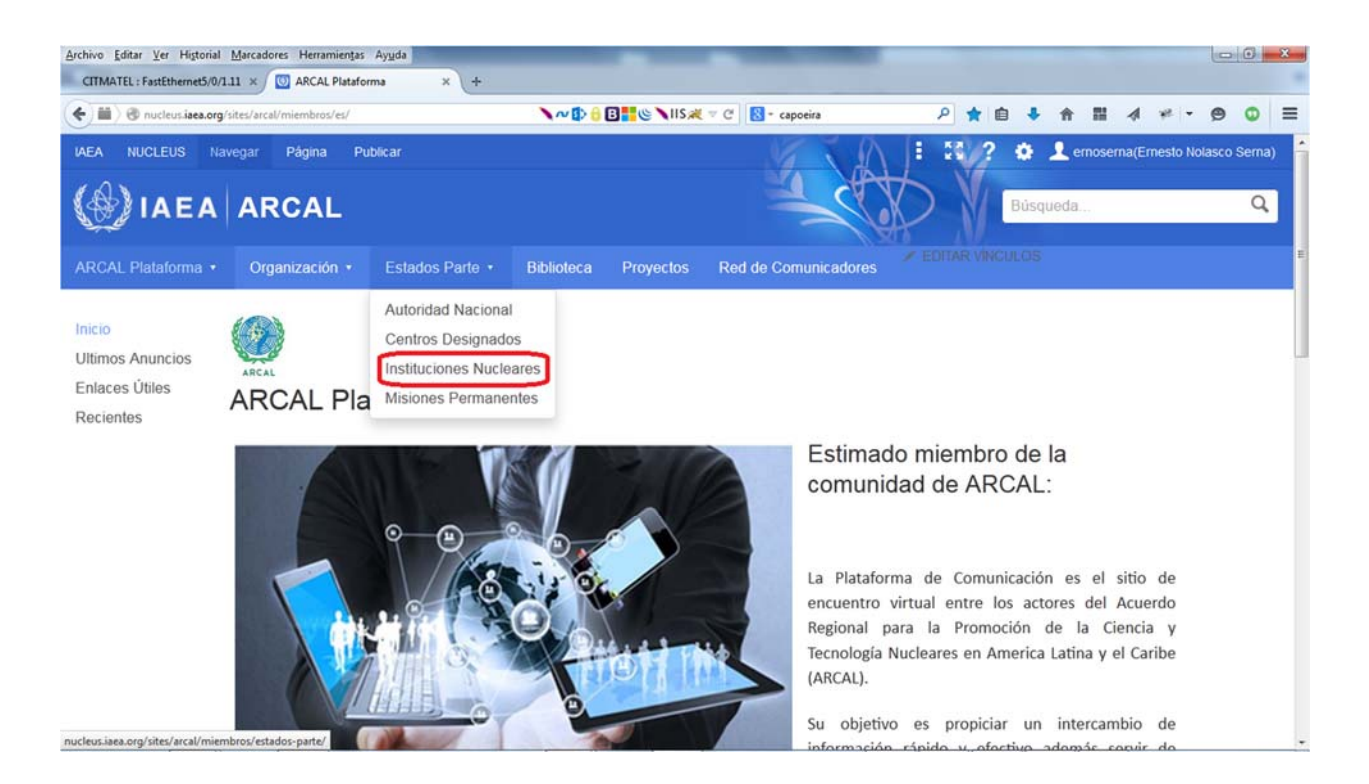

- Clic en el submenú **Instituciones Nucleares**, aparecerá la siguiente página:

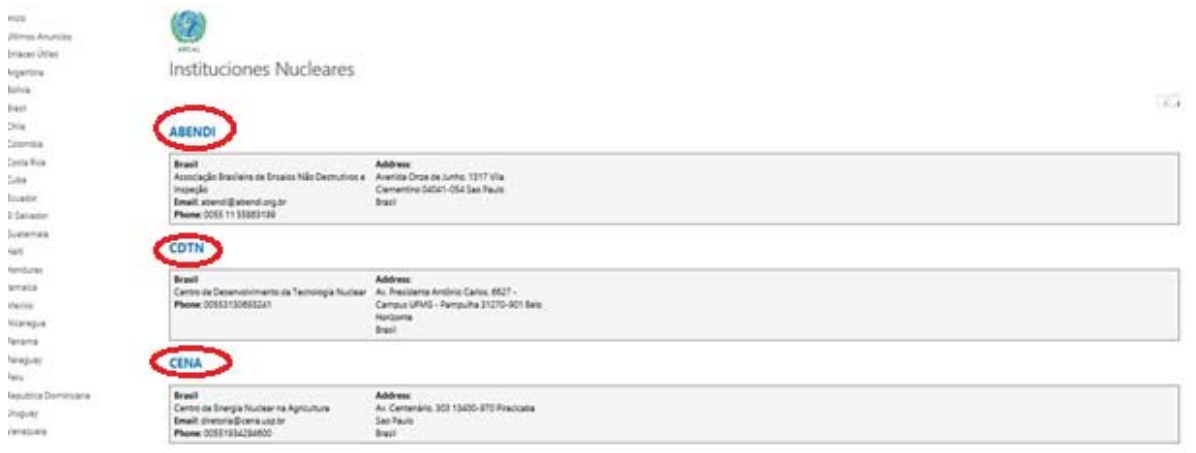

Se muestra una lista de todas las instituciones nucleares y sus contactos. Para obtener más datos de contacto puede hacer clic en el nombre.

La lista de países a la izquierda se utiliza para tener un resumen de todo el contenido (Autoridad Nacional, Centros Designados, Instituciones Nucleares, Misiones Permanentes) del país sobre el cual se ha hecho clic.

### **Misiones permanentes**

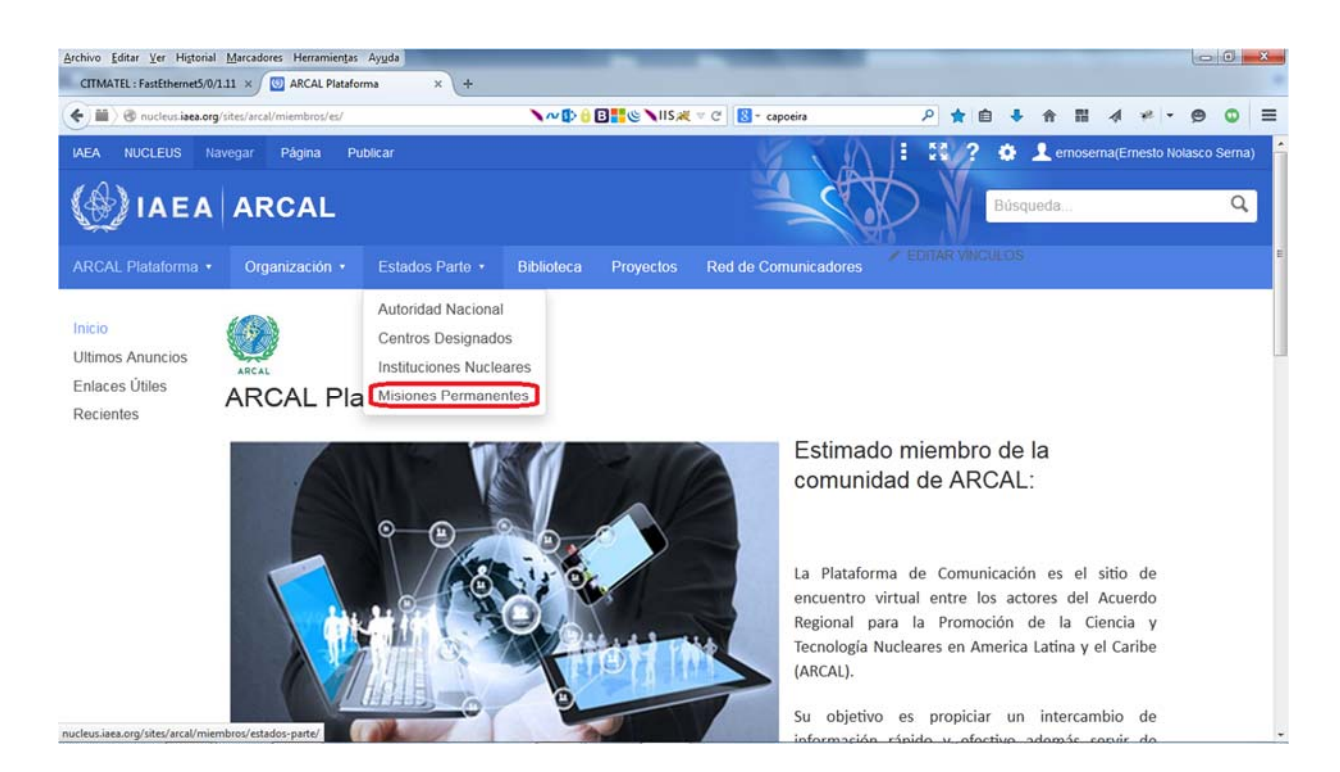

- Clic en el submenú **Misiones Permanentes**, aparecerá la siguiente página:

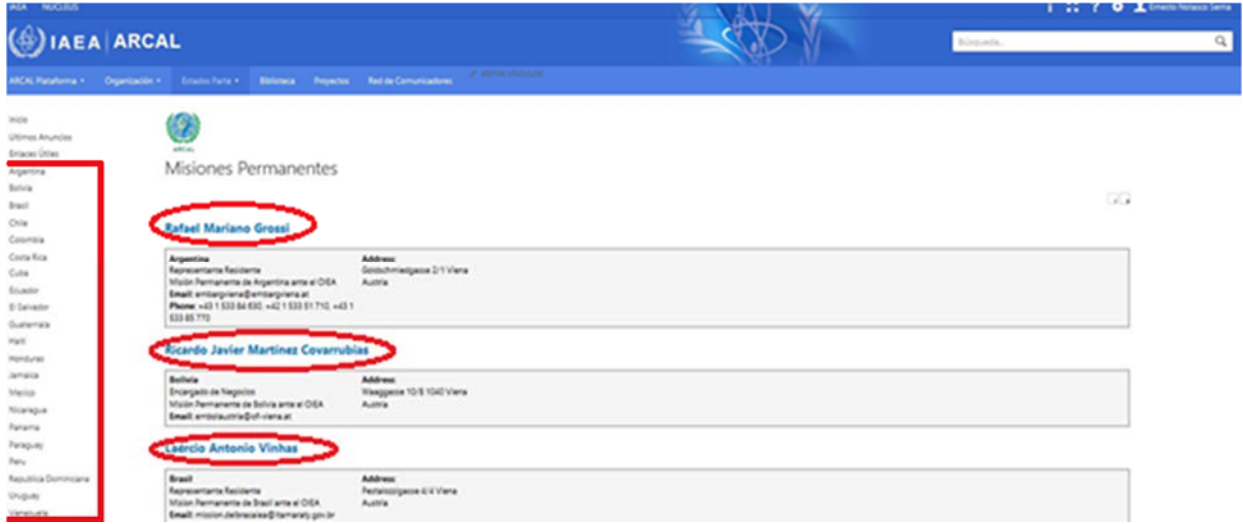

Se muestra una lista de todas las misiones permanentes y sus contactos. Para obtener más información puede hacer clic en el nombre.

La lista de países a la izquierda se utiliza para tener un resumen de todo el contenido (Autoridad Nacional, Centros Designados, Instituciones Nucleares, Misiones Permanentes) del país sobre el cual se ha hecho clic.

# **4- Menú Biblioteca**

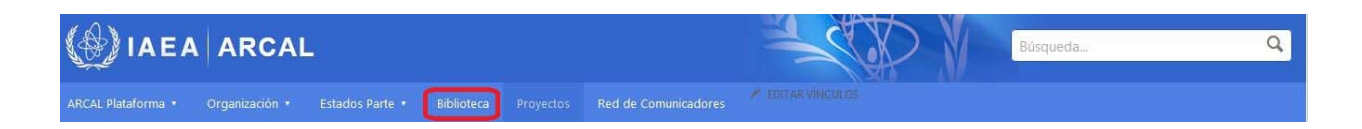

Dentro de este menú no existen submenús. Usted será enviado directamente al área de búsqueda como se muestra a continuación:

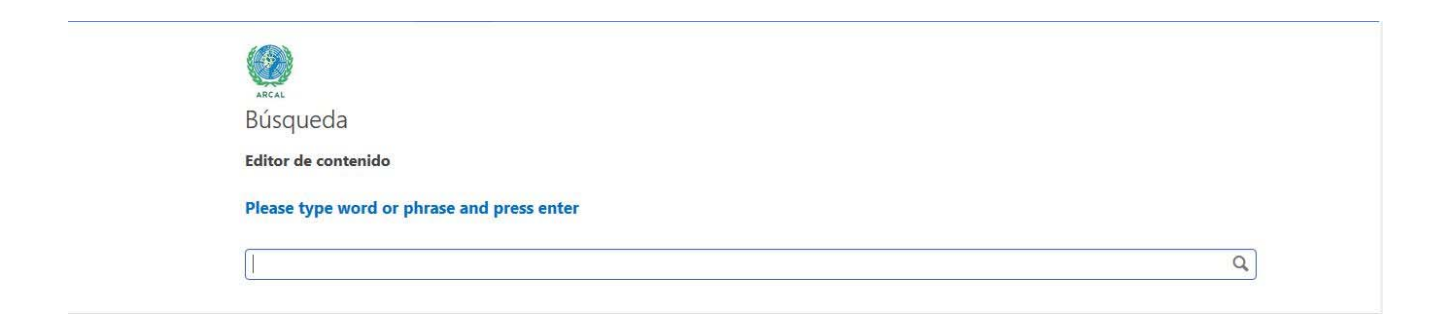

Aquí realice su búsqueda utilizando el mismo método que en cualquier buscador tradicional. Hágala más exacta utilizando más palabras hasta lograr el resultado deseado.

La plataforma realiza búsquedas completas, es decir, no solo busca en el título del documento sino que puede buscar también dentro del cuerpo del documento.

A continuación se muestra un ejemplo de los resultados de una búsqueda.

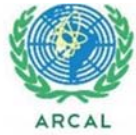

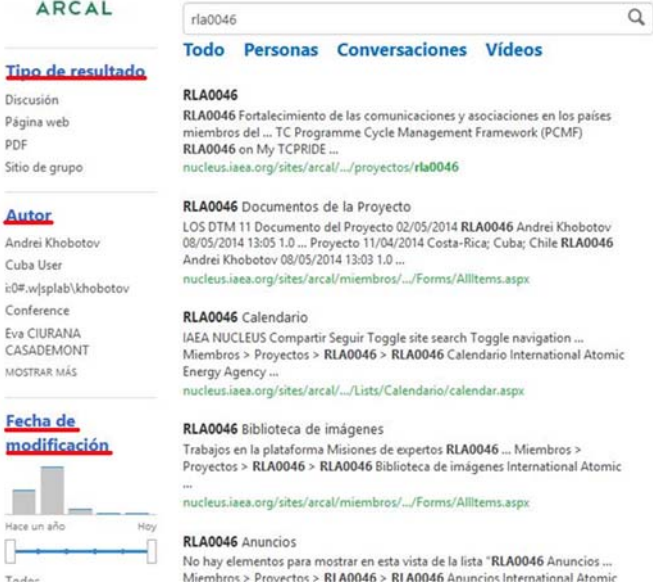

El buscador además posee herramientas para refinar la búsqueda en el menú lateral izquierdo, donde puede depurar por **Tipo de resultado**, buscar por **Autor** y **Fecha de modificación** y así obtener un resultado más cercano a lo deseado. Otras herramientas más generales se encuentran debajo del cuadro de entrada de texto.

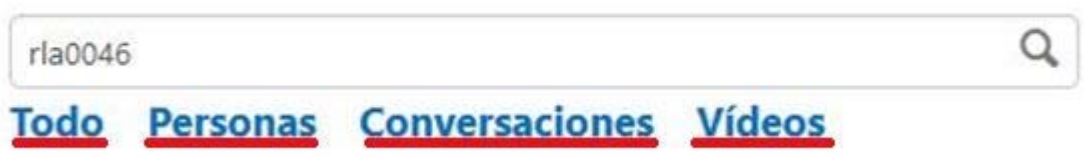

# **5- Menú Proyectos**

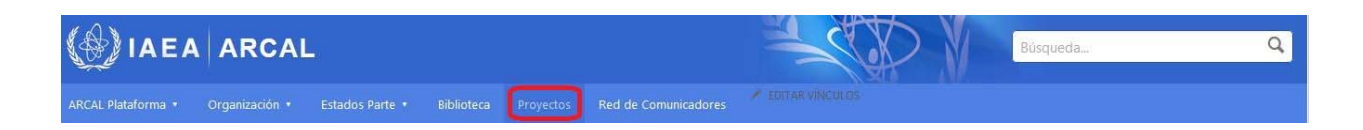

#### **Proyectos**

Dentro de este menú no existen submenús. Usted será enviado al área de proyectos como se muestra a continuación:

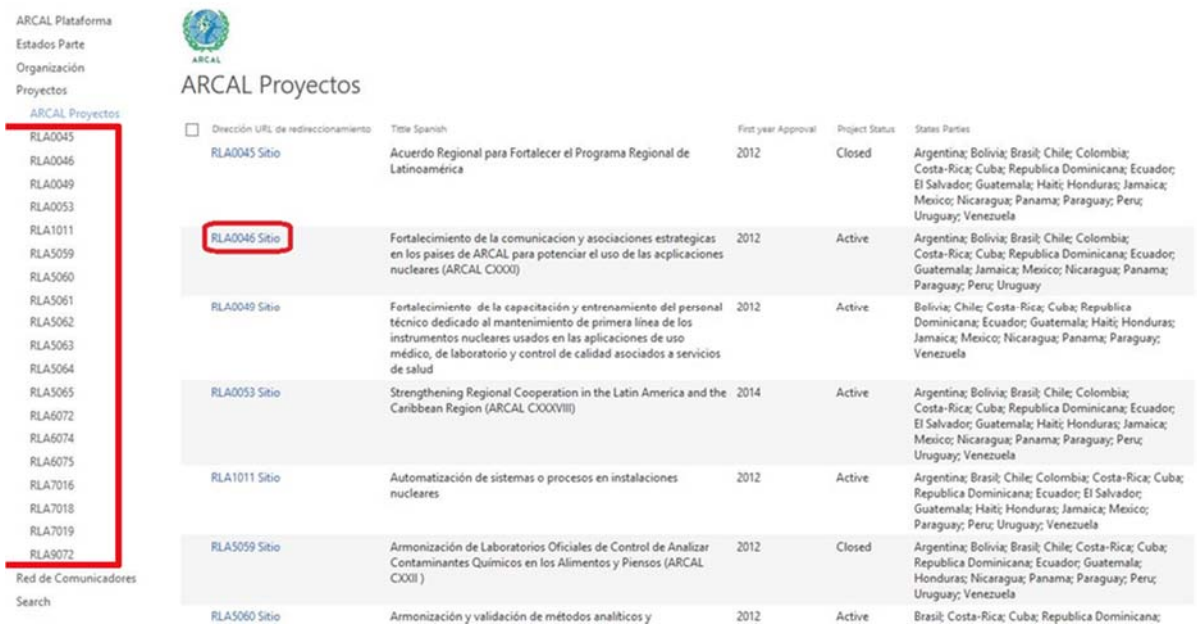

Al hacer clic en el proyecto deseado obtendrá una vista con los datos públicos del proyecto. También puede seleccionarlos directamente desde el menú lateral izquierdo de la página.

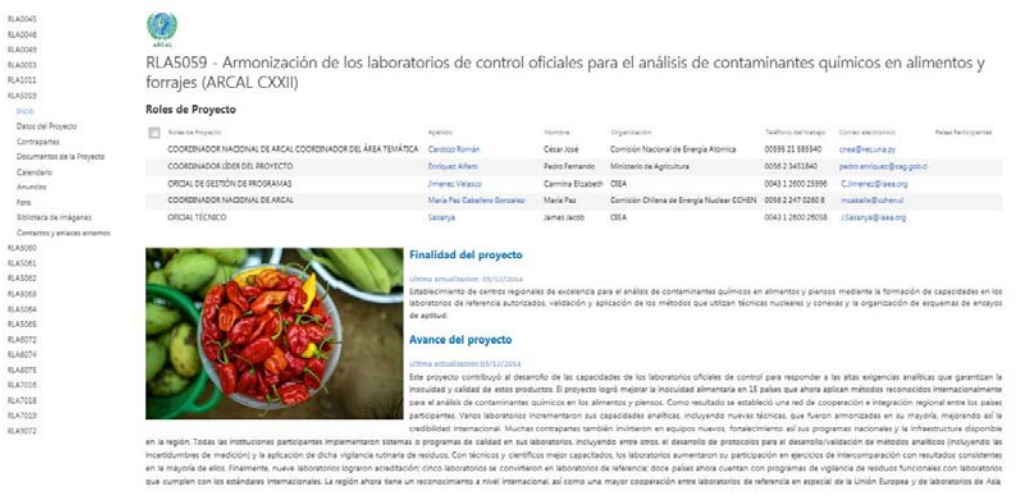

Si además quisiera obtener más datos, puede hacer clic en el menú lateral izquierdo en **Datos del Proyecto** que lo llevará a una página con algunos datos adicionales como se muestra a continuación:

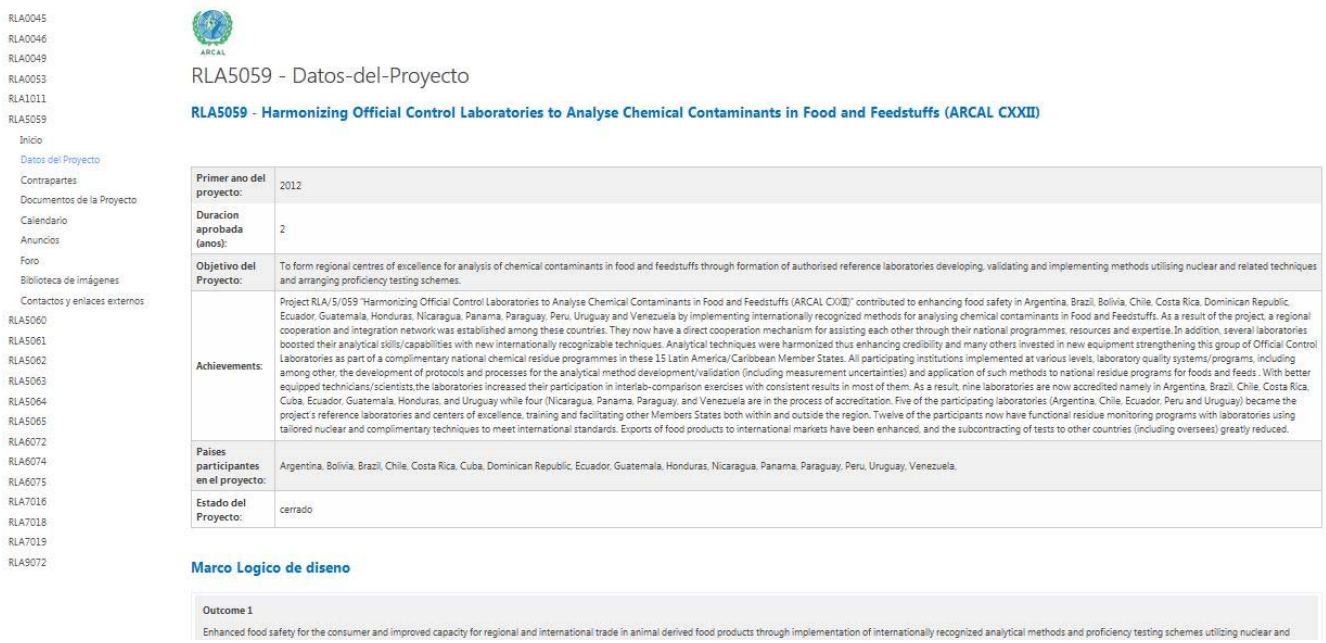

#### **Actualizar o agregar datos a los proyectos**

Para actualizar los datos de un proyecto, insertar imágenes o documentos, haga clic en el menú horizontal superior de la plataforma en **Proyectos** y se despliega la página principal en la que aparecen todos los proyectos.

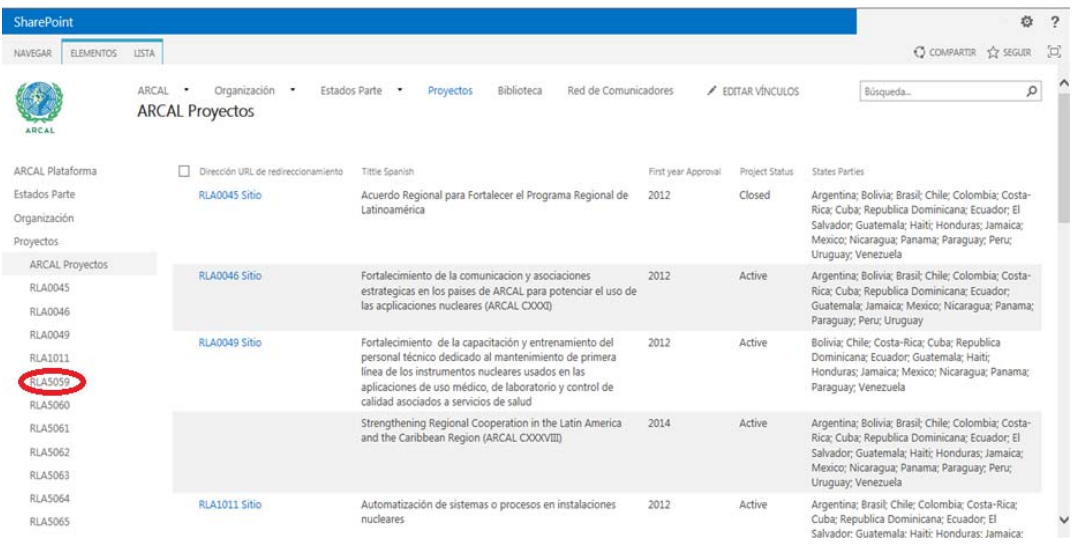

Se selecciona en el menú vertical izquierdo el proyecto en el que se quiere cargar información y se hace clic, entonces aparece la página del proyecto con los campos que se necesita modificar o agregar información.

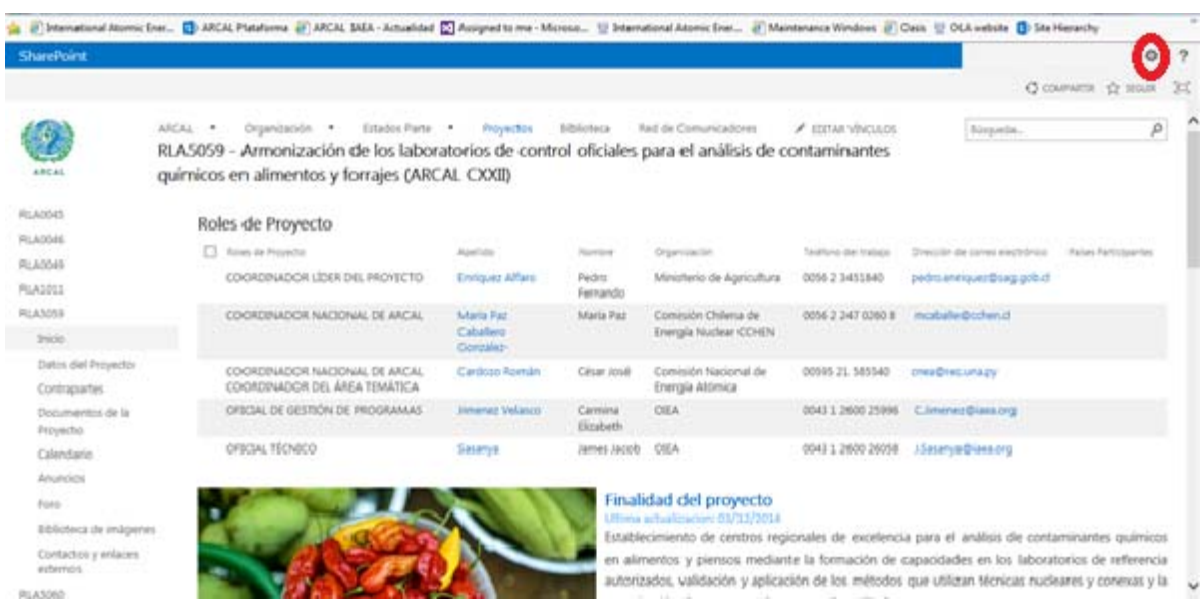

En la esquina superior derecha de la página, donde aparece la rueda dentada, se hace clic.

Cuando se despliega la pestaña de submenús haga clic en *editar página.*

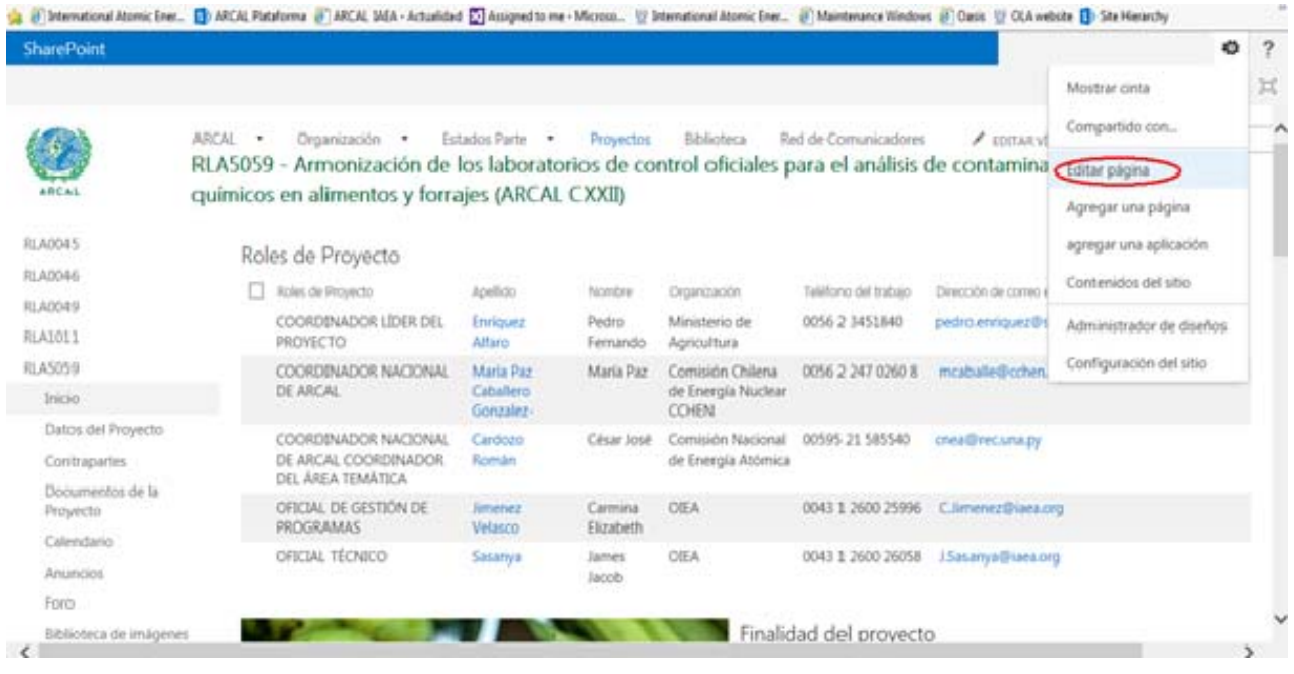

Ahora se puede trabajar en la página, adicionar los miembros del proyecto según sus roles, fotos y texto. Esto se realiza por partes.

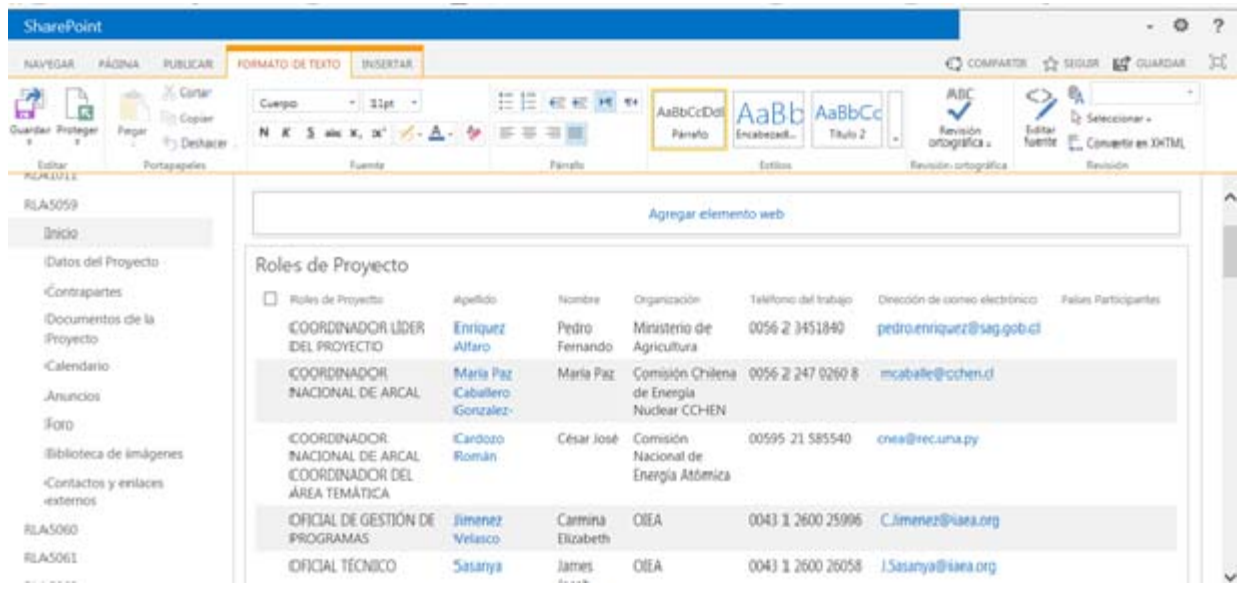

Para cargar datos de los integrantes, según sus roles, se hace clic en uno de ellos.

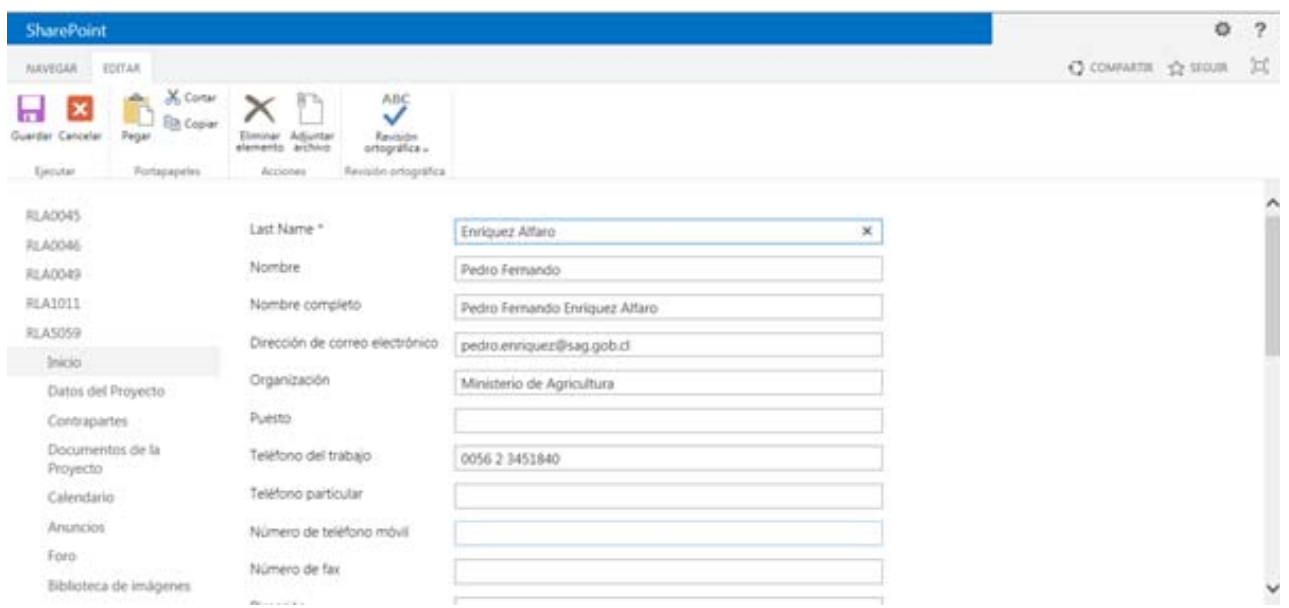

Se completa la información, se guarda y se pasa al siguiente hasta completar todos los integrantes.

Cada proyecto despliega en el menú vertical izquierdo una serie de enlaces cuando se hace clic en él.

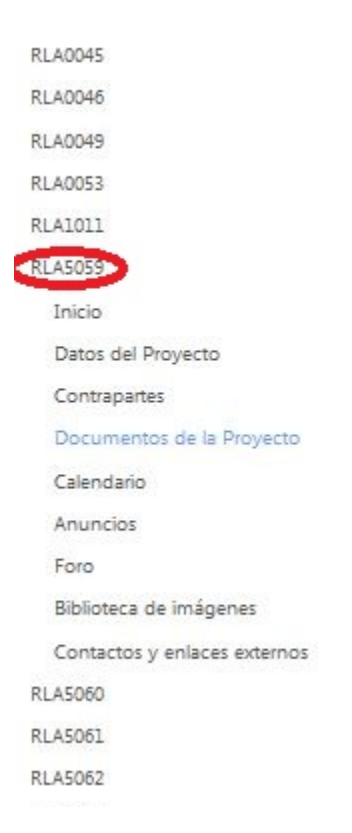

Si se elige **Documentos del Proyecto** se puede añadir documentos a la biblioteca del proyecto.

- Clic en **Documentos del proyecto***.* 

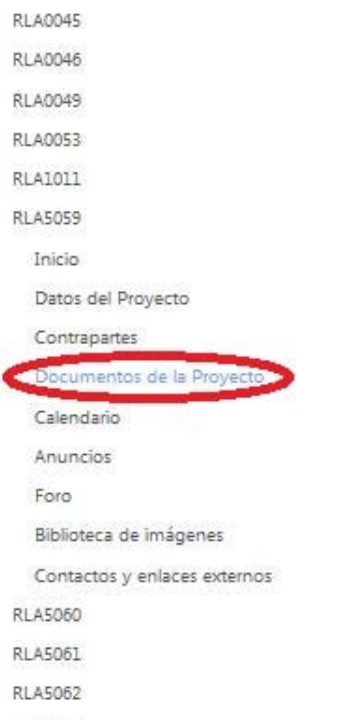

Se despliega la página de documentos del proyecto.

- Se hace clic en la pestaña **Archivos** en la barra de menú superior de la plataforma.

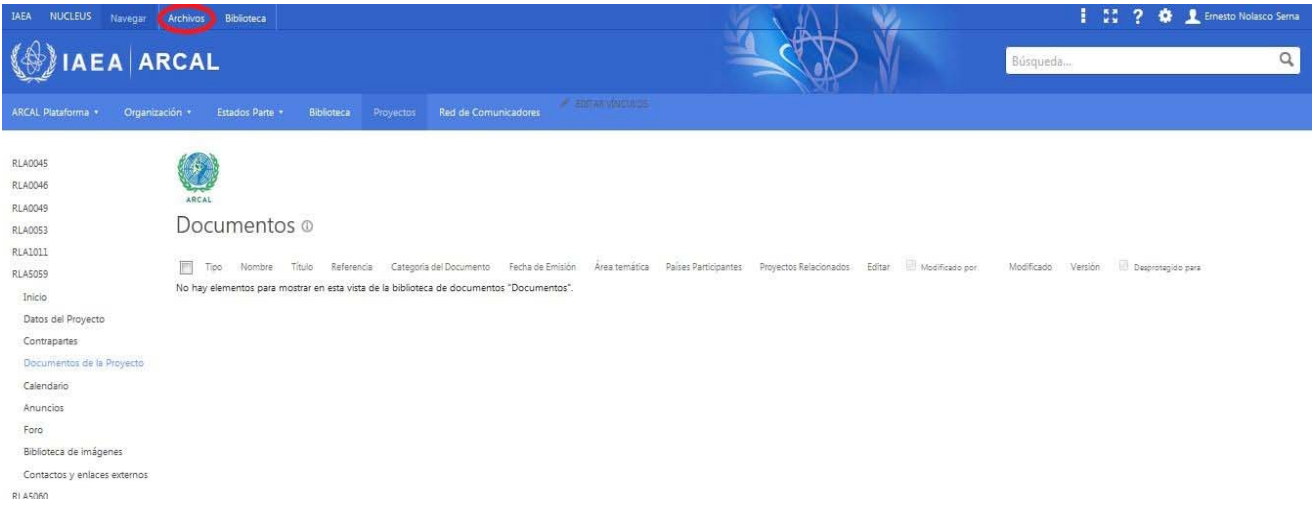

Aparece una barra de herramientas.

- Clic en *cargar documentos*.

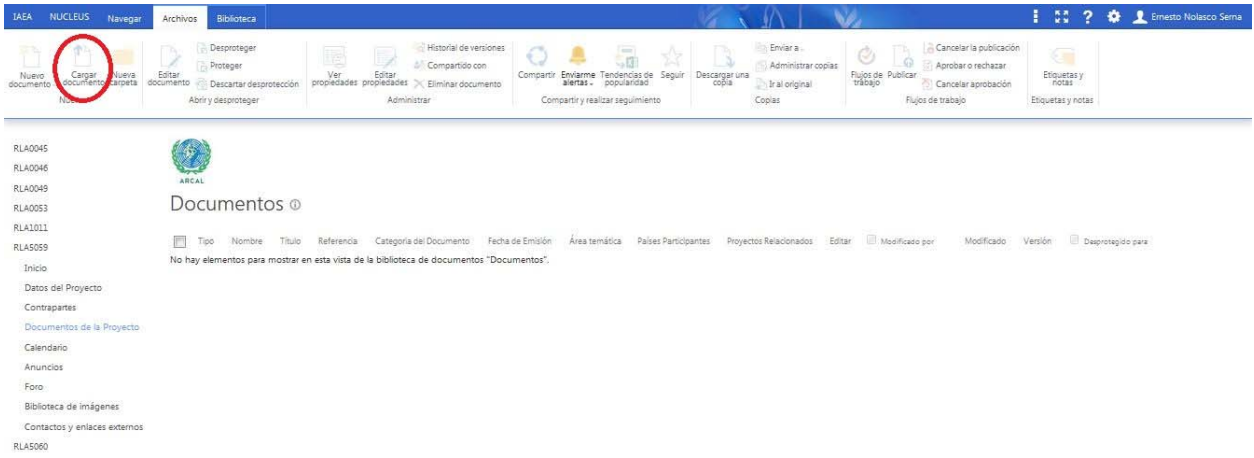

#### Aparece entonces la ventana:

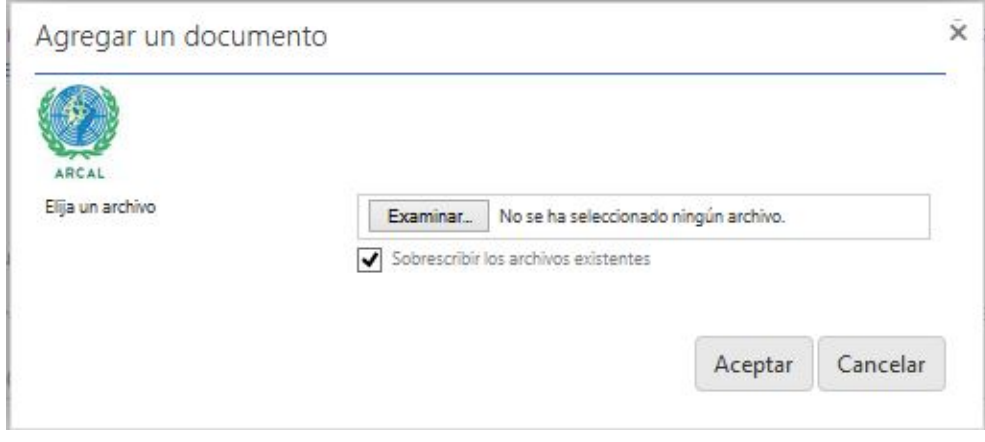

- Clic en *examinar*, seleccione el archivo a enviar, entonces clic en *aceptar.* 

Agregar imágenes a la biblioteca del proyecto.

En el menú lateral izquierdo dentro de los enlaces mostrados por el proyecto:

- Clic en **Biblioteca de imágenes***.* 

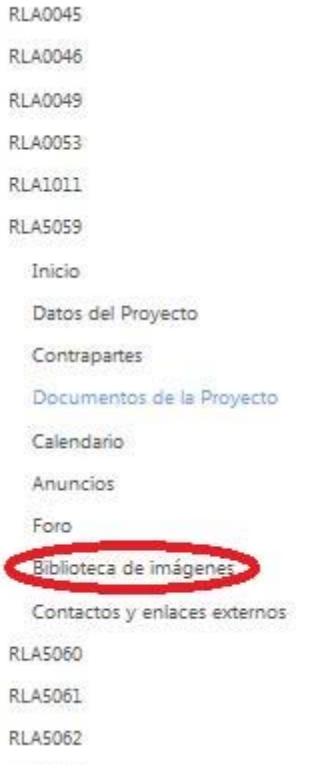

Se despliega la página de biblioteca de imágenes del proyecto.

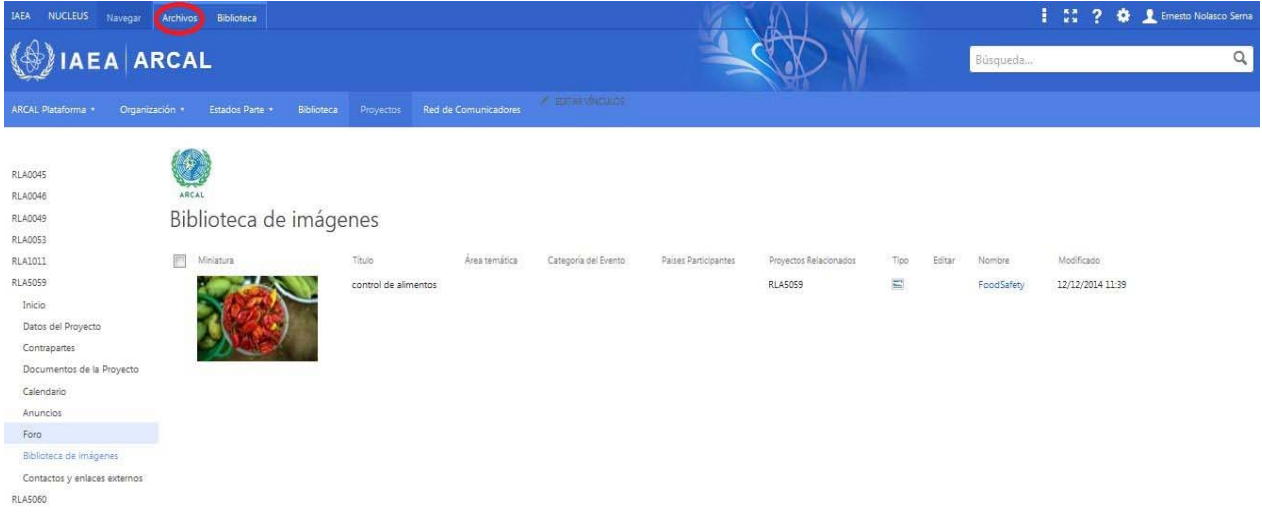

- Se hace clic en la pestaña **Archivos** en la barra de menú superior de la plataforma.

- Aparece una barra de herramientas. Esta misma barra posee botones para eliminar imágenes en caso de ser necesario.

- Clic en *cargar documentos*.

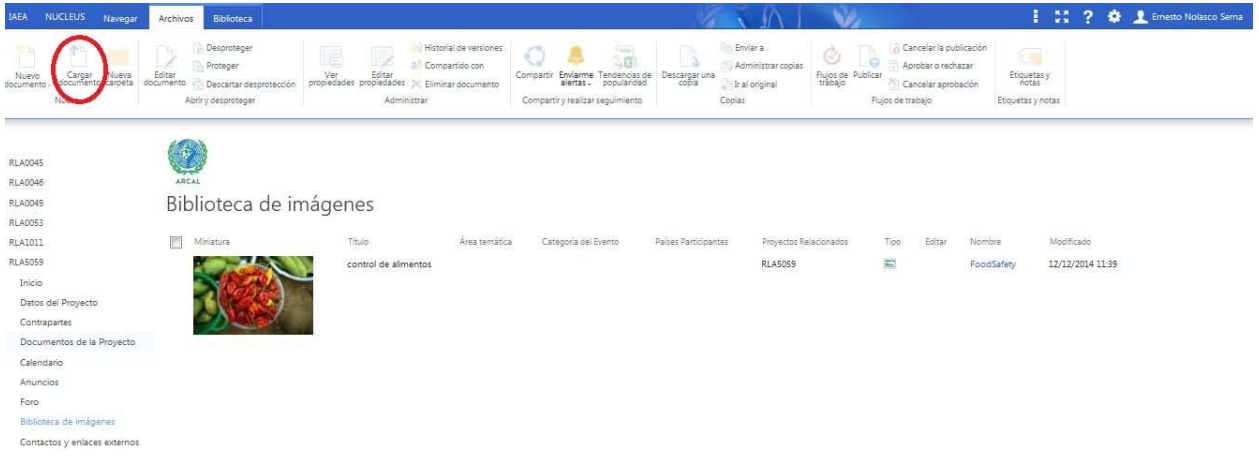

#### Aparece entonces la ventana:

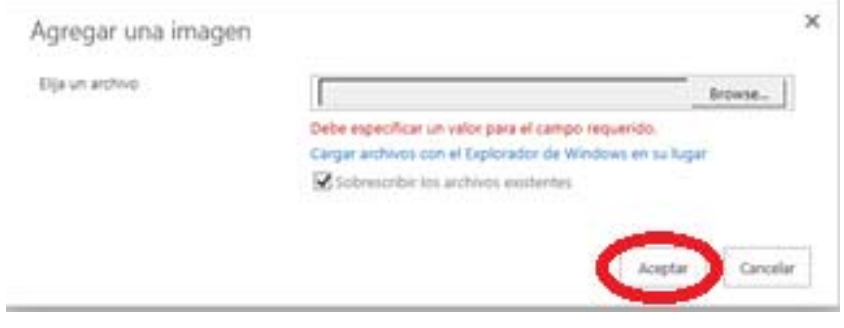

- Clic en browse, elija una imagen y haga clic en *aceptar*.

Cada proyecto posee un calendario al final de la página para registrar los eventos del proyecto, como se muestra a continuación.

#### **IAEA Technical Cooperation Links** TC Programme Cycle Management Framework (PCMF) Este Proyecto en My TCPRIDE

#### Calendario

#### $\odot$   $\odot$  mayo de 2015

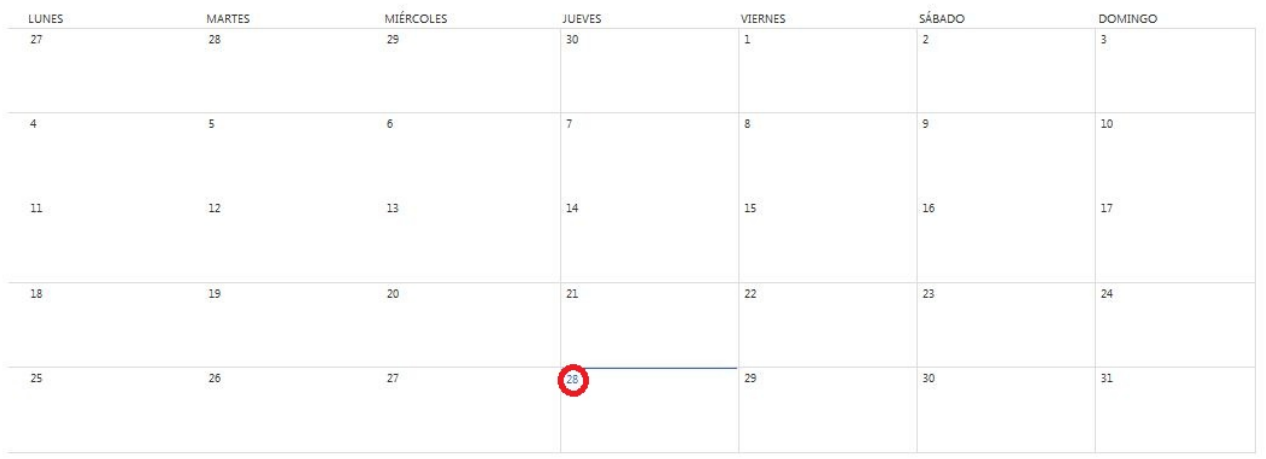

Para agregar un evento al calendario:

- Clic en la fecha del evento.

#### Aparece entonces el horario del día:

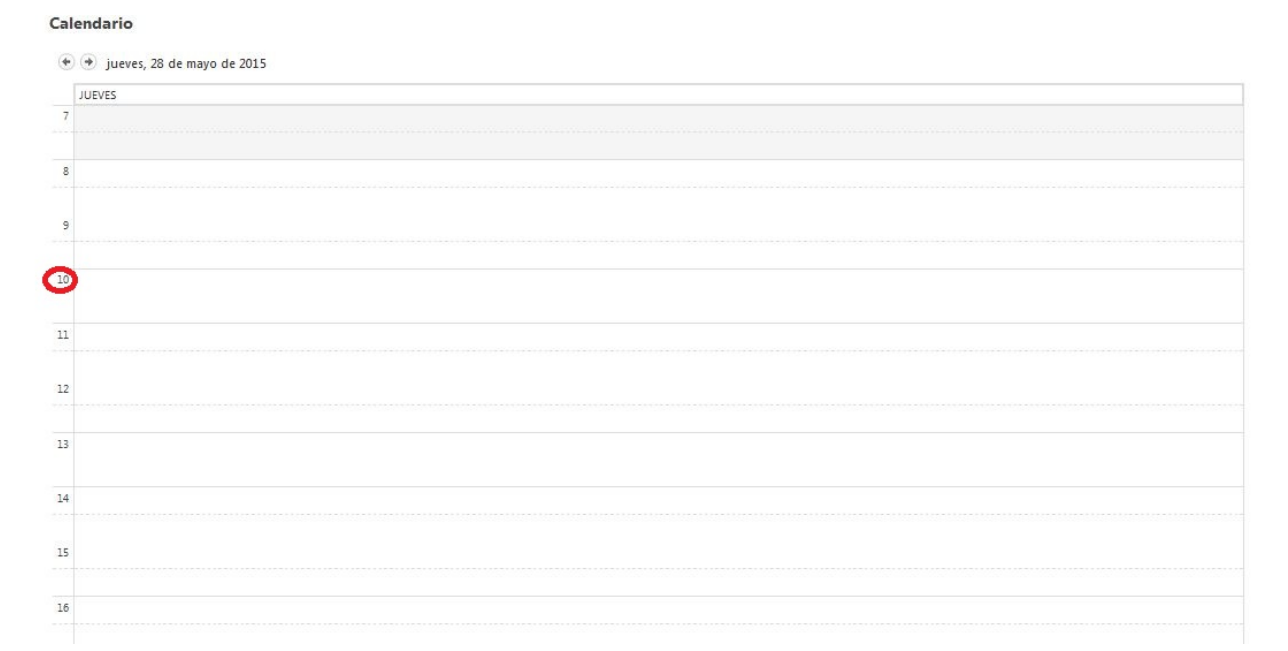

- Clic sobre la hora del evento.

#### Aparece este formulario:

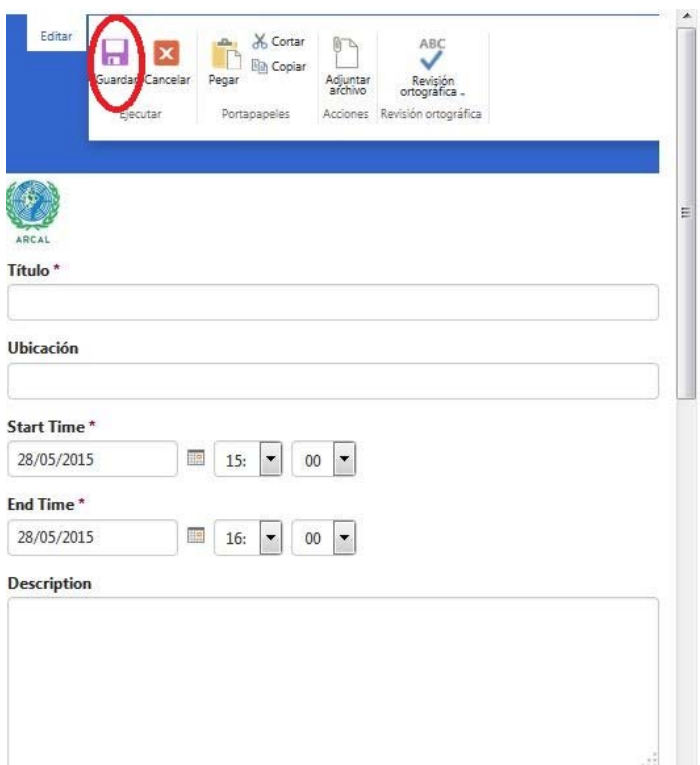

Llenar todos los detalles, especialmente los señalados con un asterisco \* pues son obligatorios.

- Clic en *guardar*.

Cada proyecto posee además un foro en el que se pueden debatir cuestiones de interés. Para comenzar el debate haga clic en el menú de la izquierda y como se muestra será dirigido al área del foro del proyecto en cuestión.

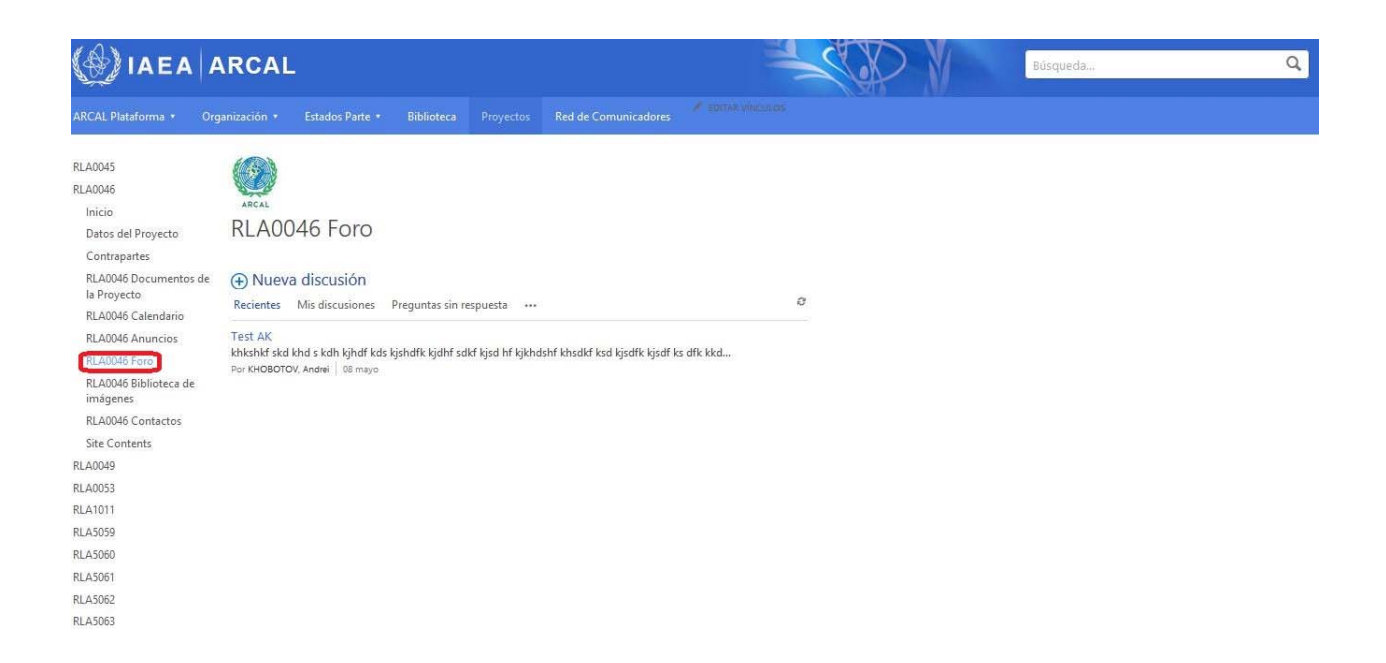

Allí podrá crear una *Nueva discusión*, participar en las existentes y ver **Preguntas sin respuestas.** 

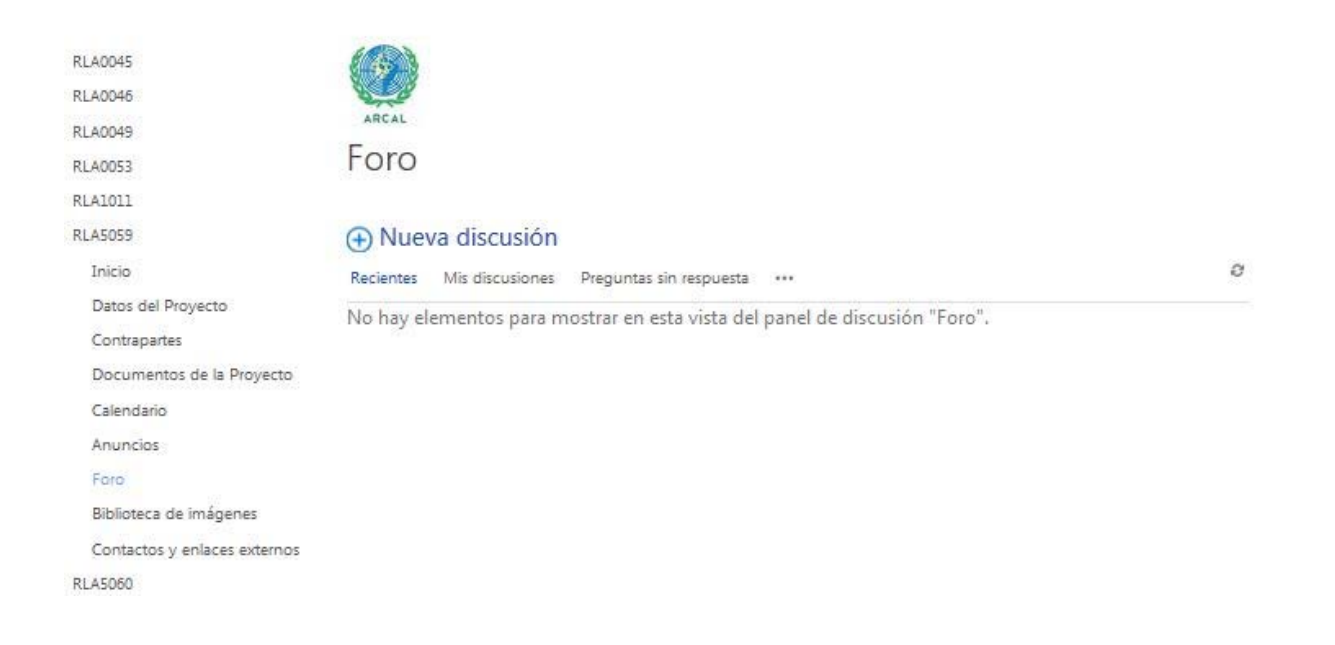

# **6- Menú Red de Comunicadores**

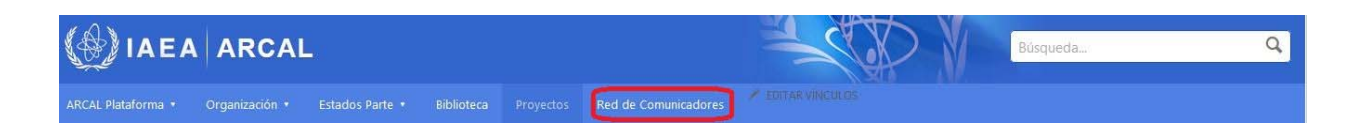

Dentro de esta sección no existen submenús, solo aparece un menú lateral que incluye:

- **Quiénes Somos**
- **Actividades**
- **Integrantes**
- **Documentos de Comunicadores**
- **Imágenes de Comunicadores**
- **Foros (Categorías y Miembros)**
- **Normativas**

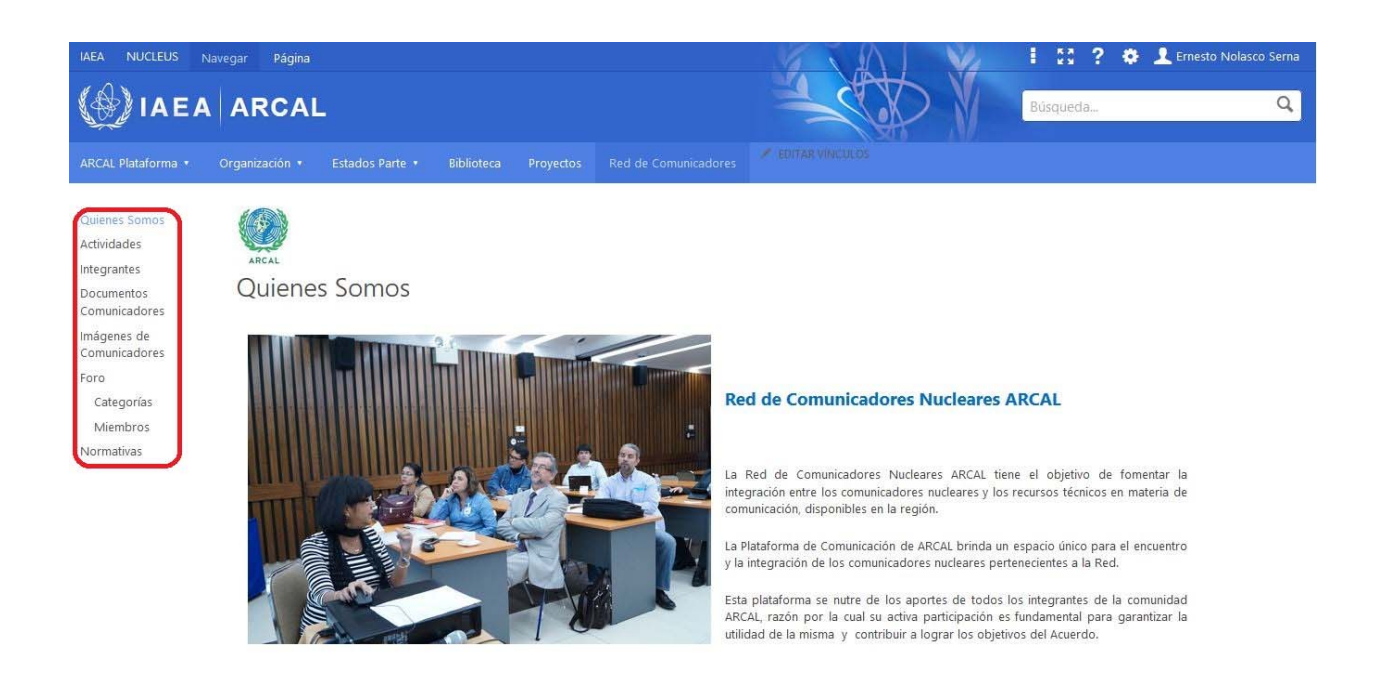

### **Quiénes somos**

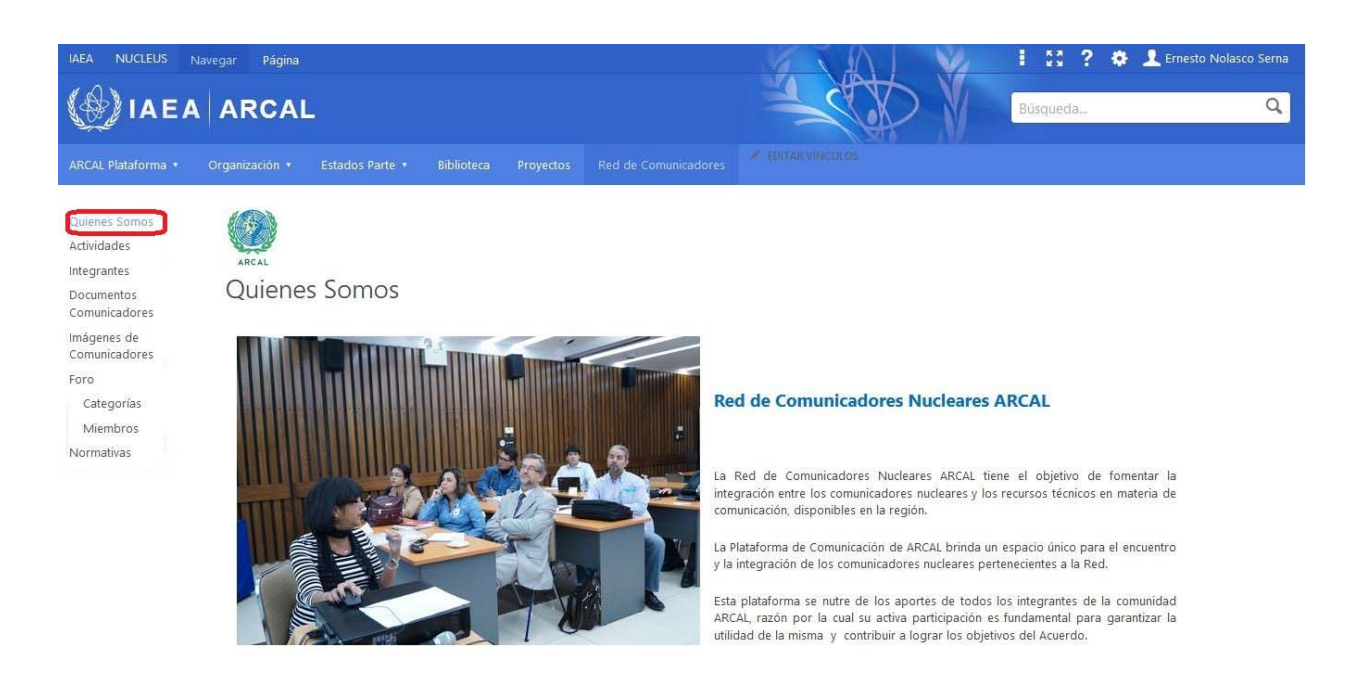

En esta página aparece una descripción sobre la Red de Comunicadores de ARCAL. Si hace clic sobre una de las banderas, en la parte inferior de la página se mostrará el contacto del comunicador designado por ese país.

En la página aparecen los **Términos de referencia la Red de Comunicadores de ARCAL** para su descarga y consulta.

#### **Integrantes**

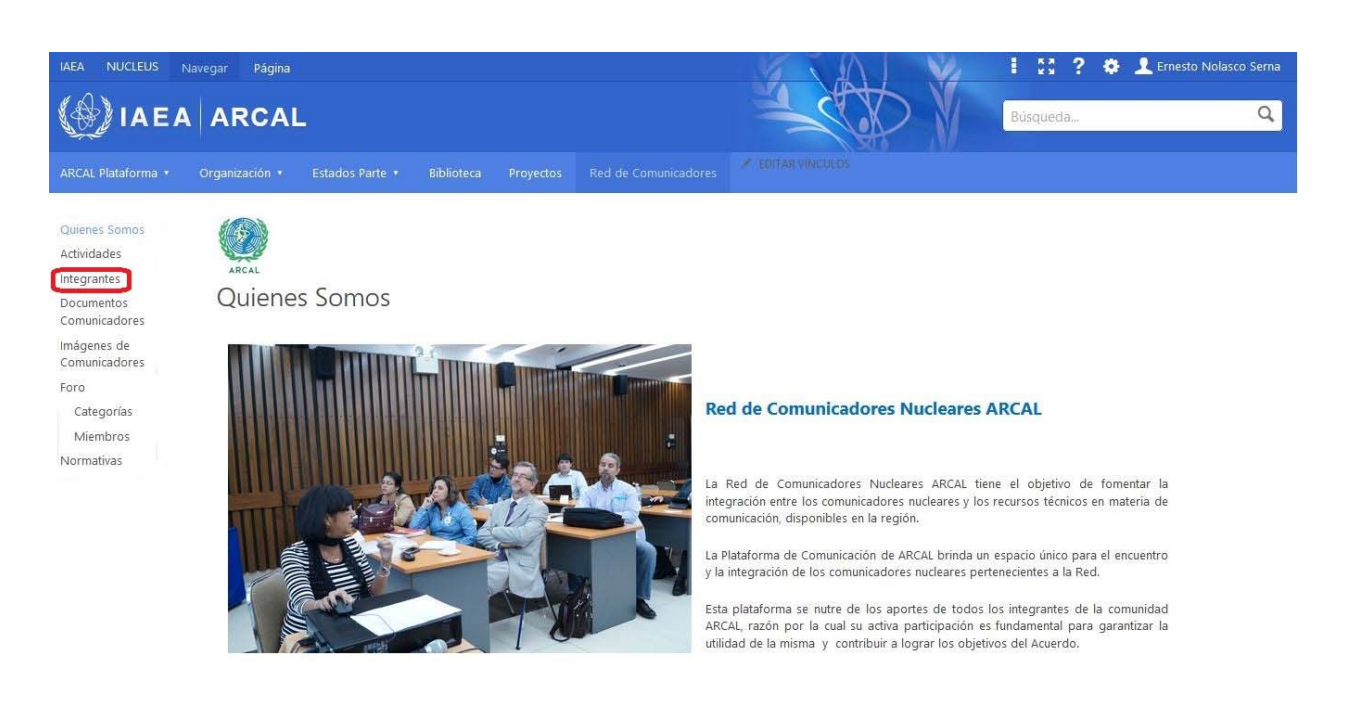

- Clic en **Integrantes**, aparecerá la siguiente página:

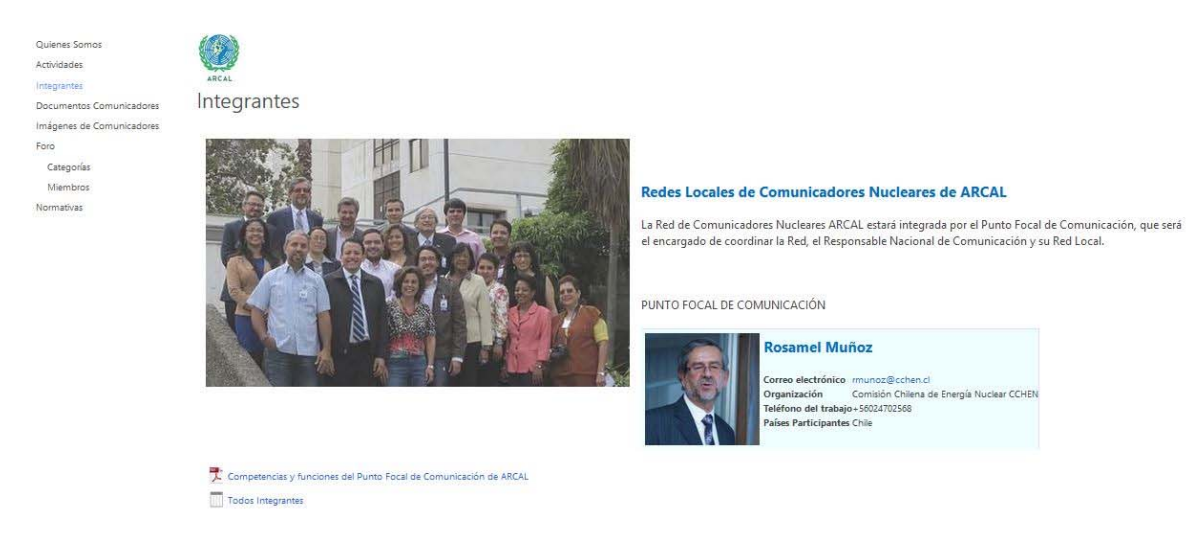

En ella se muestra quién es la persona designada como Punto Focal de Comunicación, las **Competencias y funciones del Punto Focal** y los contactos de los comunicadores designados por cada país.

# **Documentos de Comunicadores**

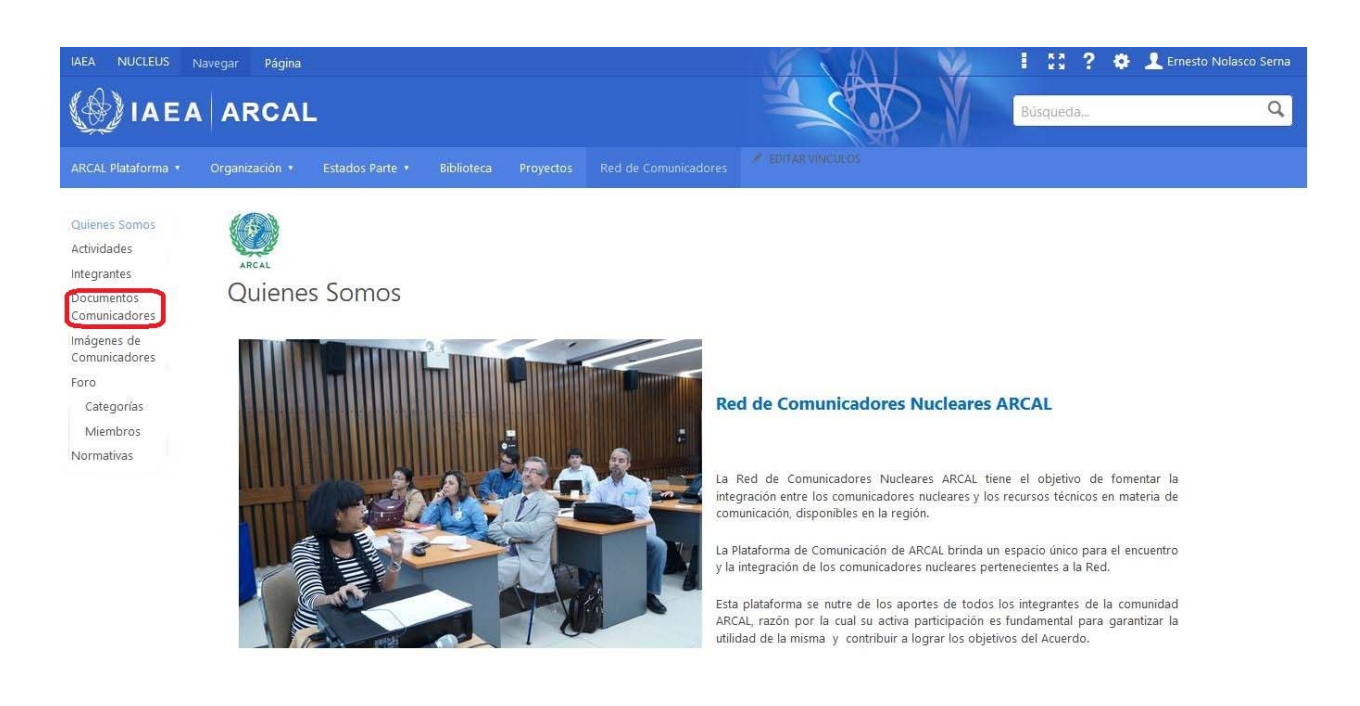

- Clic en **Documentos de Comunicadores**, aparecerá la siguiente página:

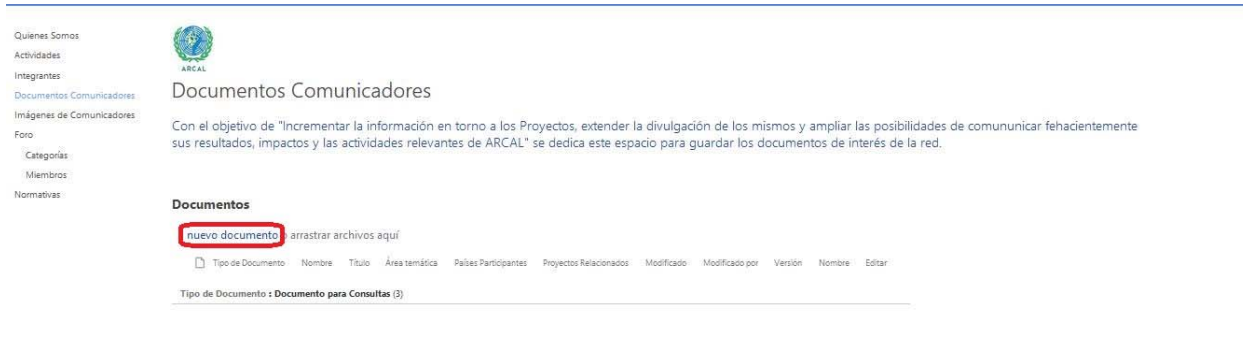

En la cual se almacenarán los documentos que los comunicadores consideren se deban incluir en la plataforma. Para hacer la carga, haga clic en *nuevo documento* y aparecerá la siguiente ventana:

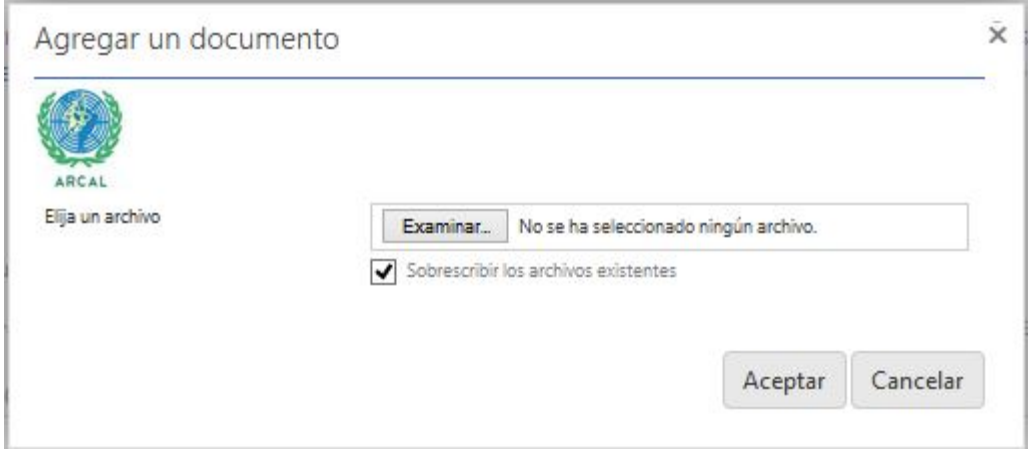

- Haga clic en *examinar*, busque el documento a incorporar a la plataforma y haga clic en *aceptar*.

### **Imágenes de Comunicadores**

Ä

z.

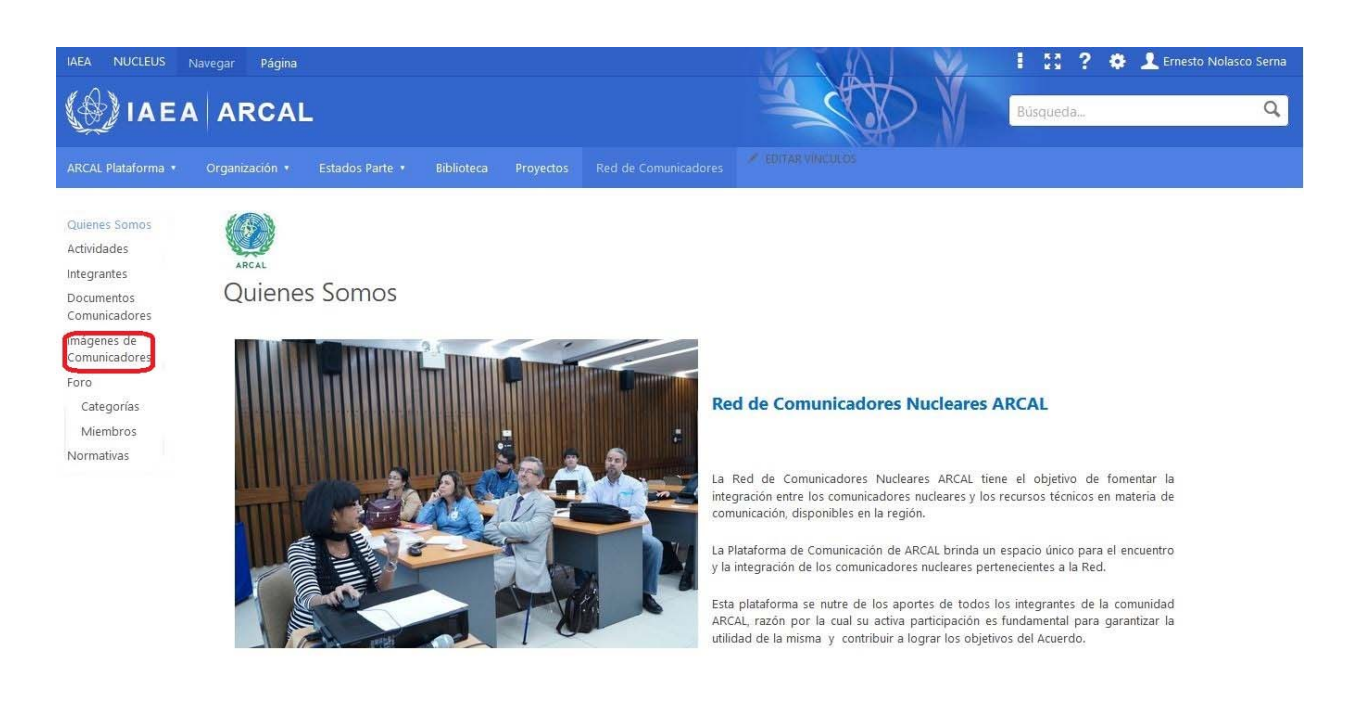

#### - Clic en **Imágenes de Comunicadores**, aparecerá la siguiente página:

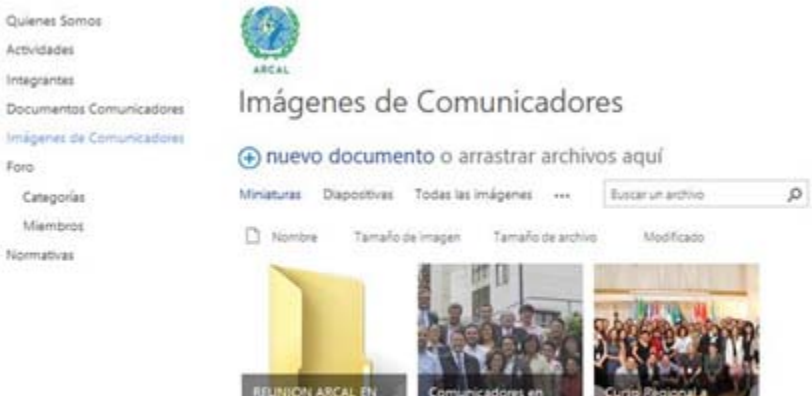

CCHEN PARA CREAR Chile

En la cual se almacenarán las imágenes que los comunicadores consideren se deban incluir en la plataforma. Tiene la opción de poder cambiar la vista de las imágenes según su comodidad a vistas en **Miniatura**, **Diapositivas** o ver **Todas las imágenes**.

Comunicadores

Para realizar la carga haga clic en *nuevo documento* y aparecerá la siguiente ventana:

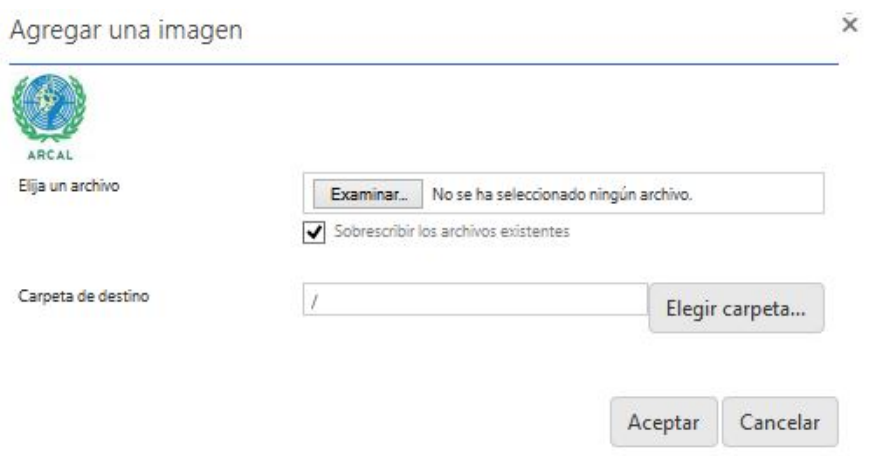

- Haga clic en *examinar*, busque el documento a incorporar a la plataforma y haga clic en *aceptar*.

# **Foro**

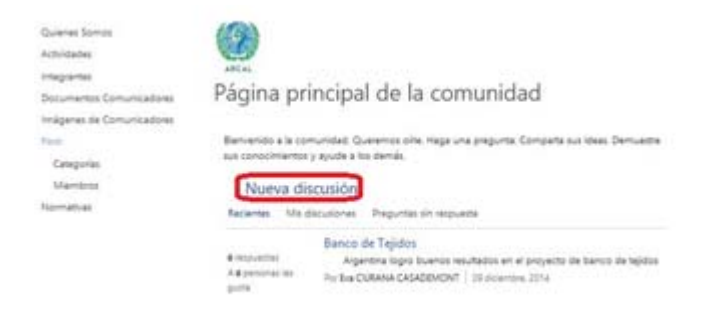

Esta es la página principal del foro. Aquí se puede crear una *nueva discusión* haciendo clic en el área marcada en rojo, seguidamente aparecerá la página:

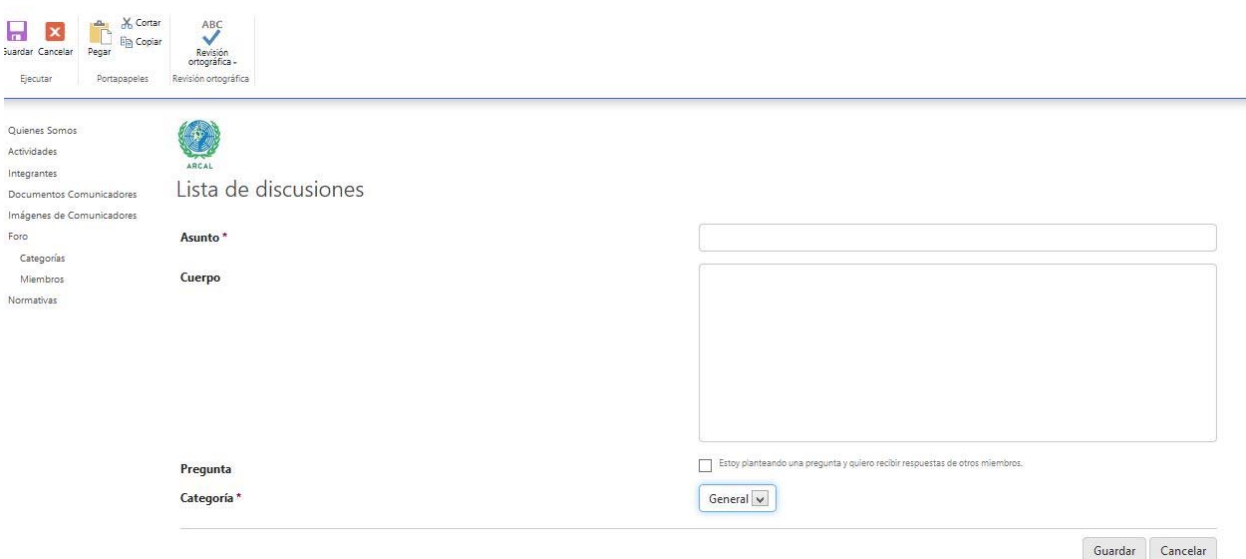

Donde deberá completar todos los campos como **Asunto**, **Cuerpo** del mensaje, marcar si es una **Pregunta** o no y la **Categoría** del mensaje.

Esta página cuenta con un corrector ortográfico y un portapapeles en la cinta superior de la página.

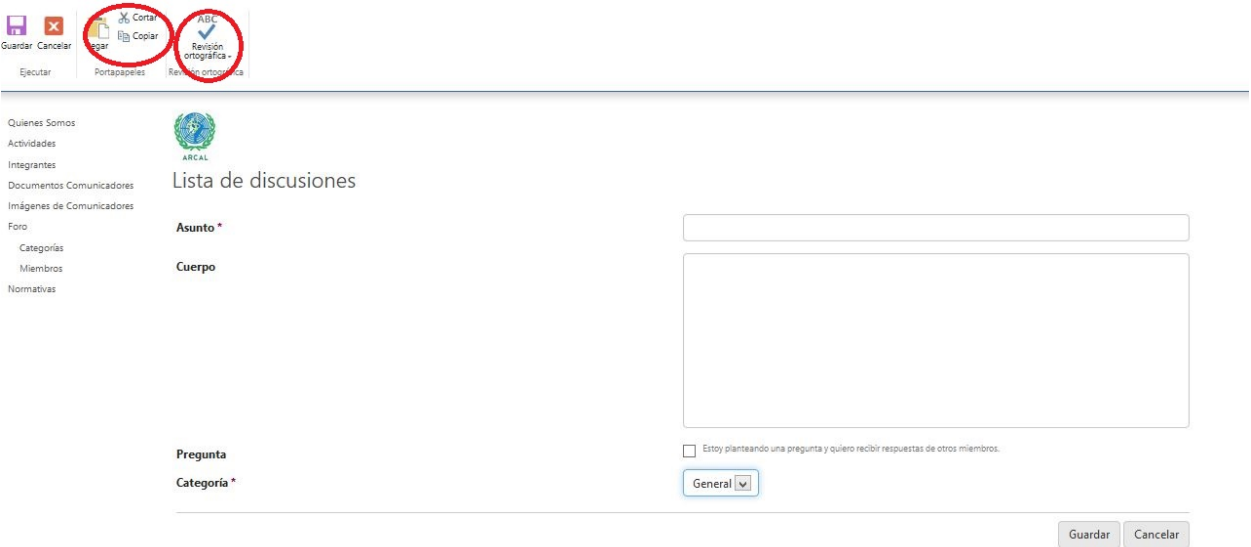

Como último paso para publicarla, solo tiene que hacer clic en *guardar*.

Esta sección del foro también permite el seguimiento de las discusiones más recientes *(***Recientes**), las preguntas sin contestar (**Preguntas sin respuesta**) y las discusiones propias (**Mis discusiones**) como se muestra a continuación:

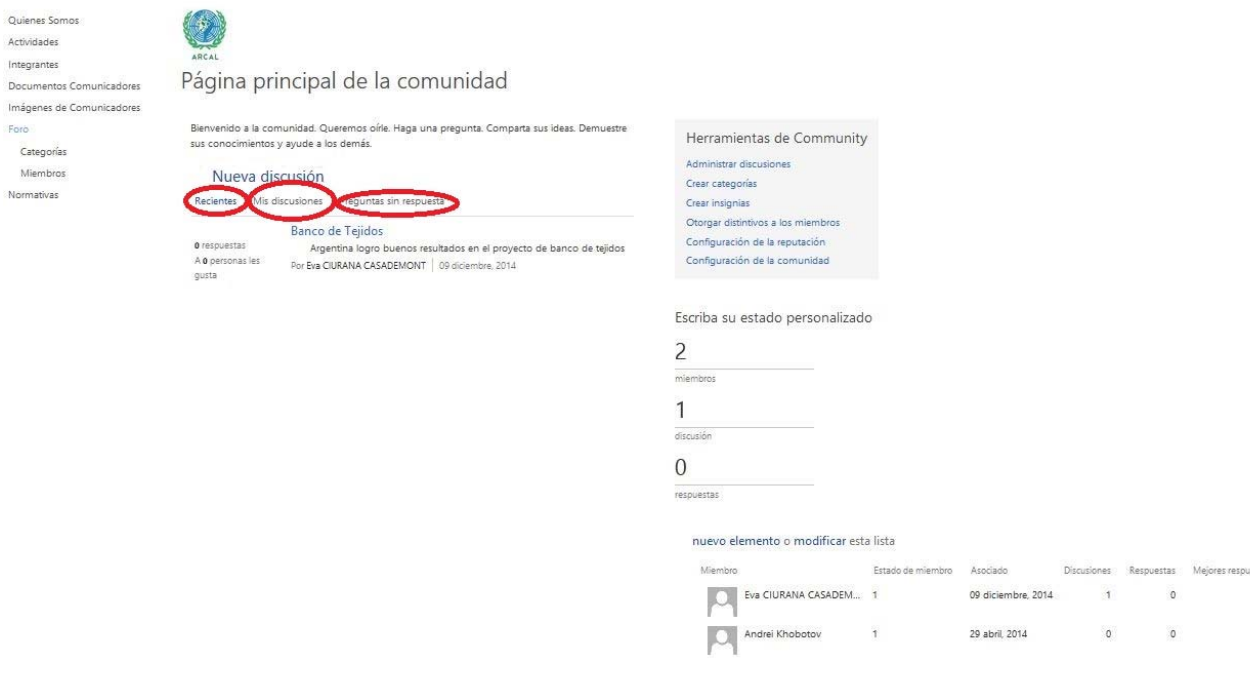

#### **Categorías**

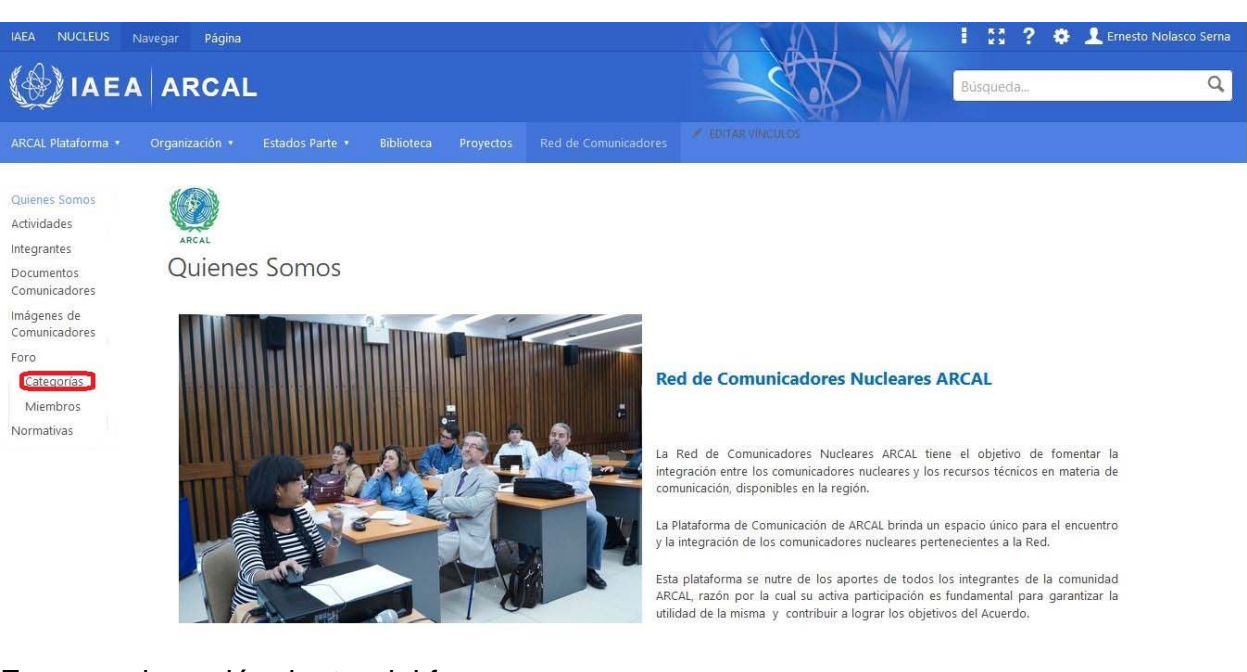

Es una subsección dentro del foro.

- Clic en **Categorías**, aparecerá la siguiente página:

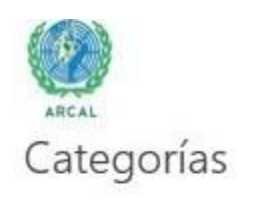

Seleccione una categoría y entre en la conversación.

nuevo elemento o modificar esta lista

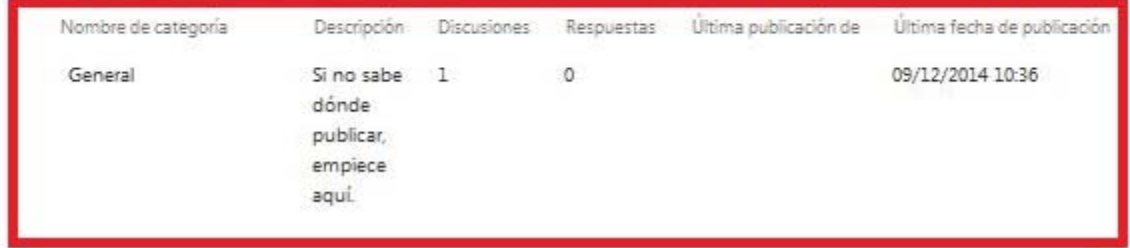

En esta página se mostrarán las categorías con todos sus detalles (nombre, descripción, número de respuestas, imágenes) de las discusiones, así mismo se pueden crear nuevas categorías (*nuevo elemento*) o modificar las existentes (*modificar*) solamente haciendo clic en ellas y llenando o modificando los formularios.

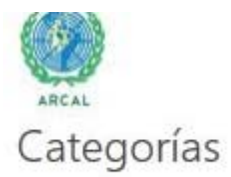

Seleccione una categoría y entre en la conversación.

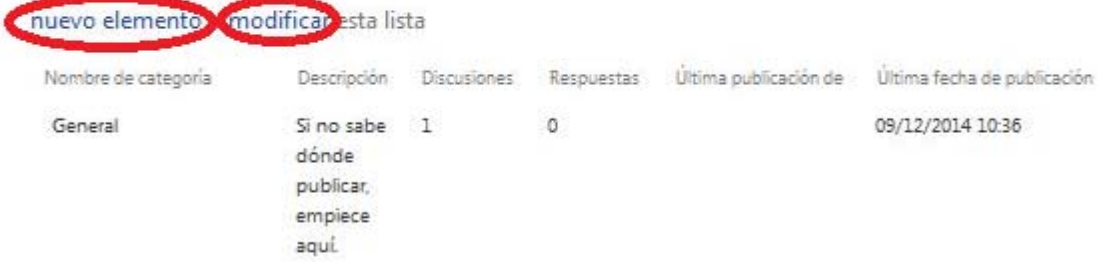

#### **Miembros**

Es una subsección dentro del foro.

- Clic en **Miembros**, aparecerá la siguiente página:

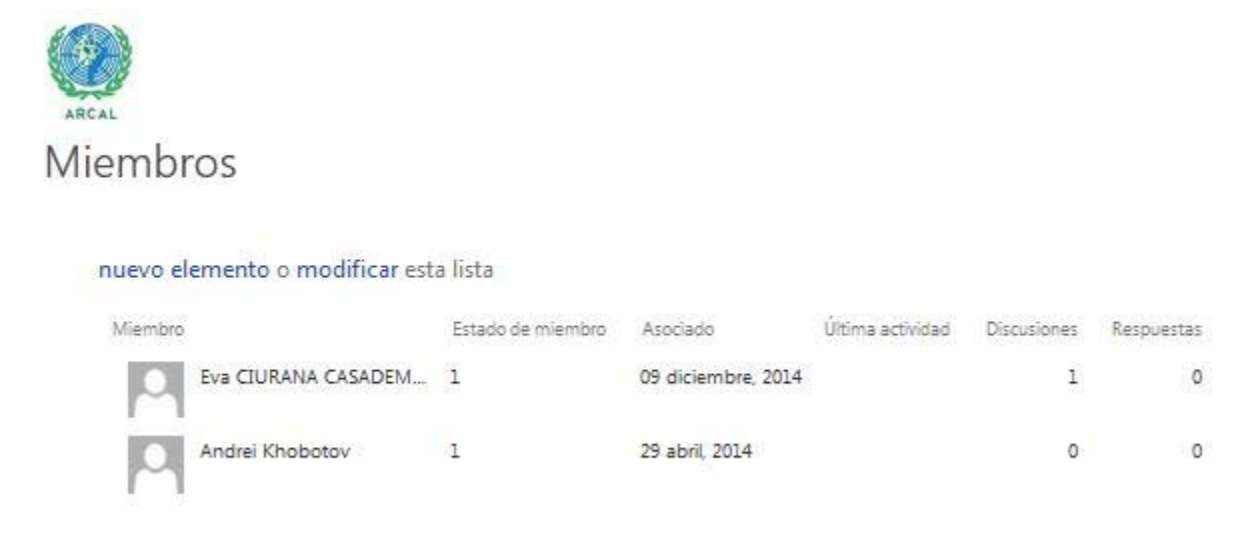

En esta página se mostrarán los miembros del foro con todos sus detalles (miembro, estado del miembro, asociado, última actividad), así mismo se pueden agregar nuevos miembros (*nuevo elemento*) o modificar las existentes (*modificar*) solamente haciendo clic en ellos y llenando o modificando los formularios.

#### **Normativas**

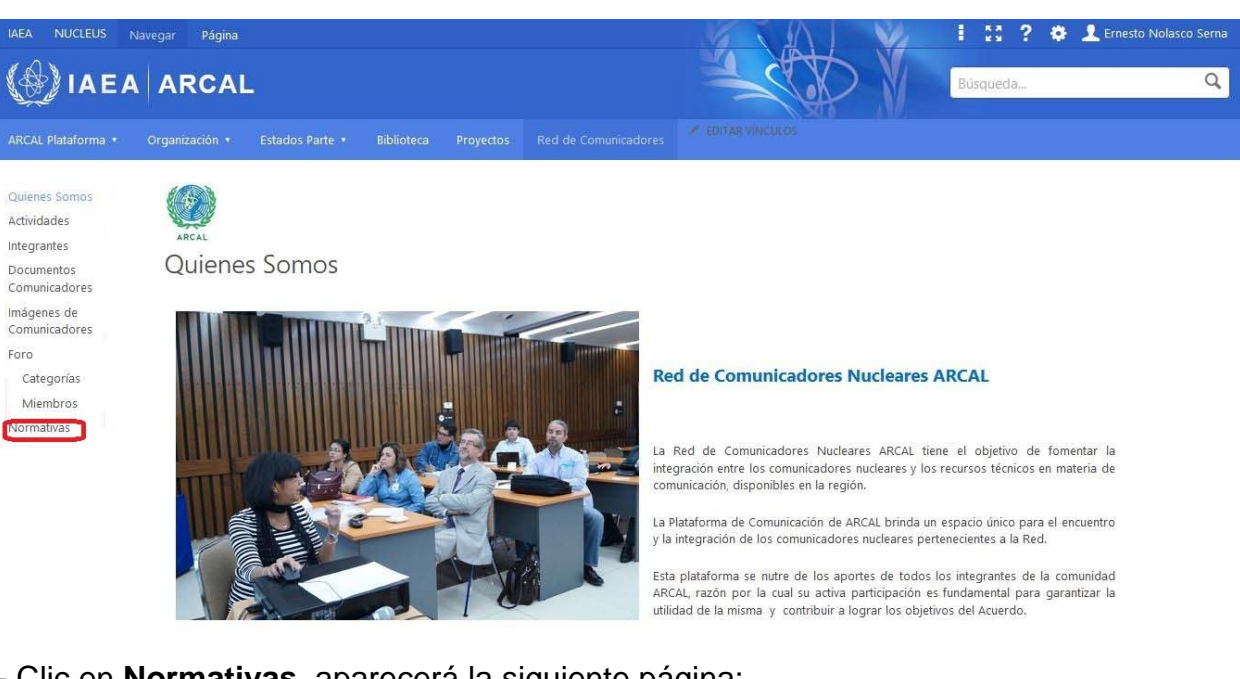

- Clic en **Normativas**, aparecerá la siguiente página:

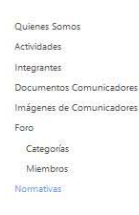

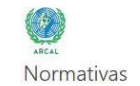

Código de conducta

En sus comunicaciones a través de la presente red tenga en cuenta la objetividad en el manejo informativo, procurando que la información sea completa. Para ello tenga en cuenta las siguientes normas:

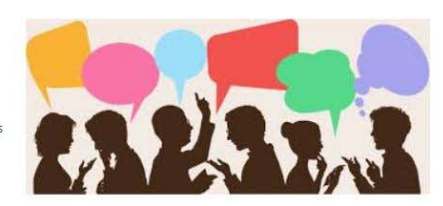

- · En sus comunicaciones destaque la contribución de ARCAL y/o del OIEA y de los organismos nucleares.
- · Si emplea alguna información, imagen o dato elaborado por un tercero, debe consignar el derecho de autor respectivo.
- · Evite el uso de jergas o regionalismos, en todo caso incluya ayudas o esquemas que contribuyan a entender lo que se quiere transmitir.
- · Las imágenes que se adjunten deben ser de buena calidad, sin distorsión en sus proporciones y en formato gráfico.
- · Trate de mantener un trato cordial con todos los miembros de la red y usuarios, evitando lenguaje inapropiado.
- · Evite compartir algo ilegal, amenazador u ofensivo.
- · Evite promocionar un negocio, producto o servicio de interés particular. Tampoco utilice la red como tribuna para su propia defensa o autopromoción.
- · Respete la privacidad de las personas. No comparta la información personal sin permiso del titular.

En esta página se expone el **Código de conducta** a cumplir por los integrantes de la Red de Comunicadores de ARCAL.

#### **Anexo: Permisos de usuario en cada sección de la Plataforma.**

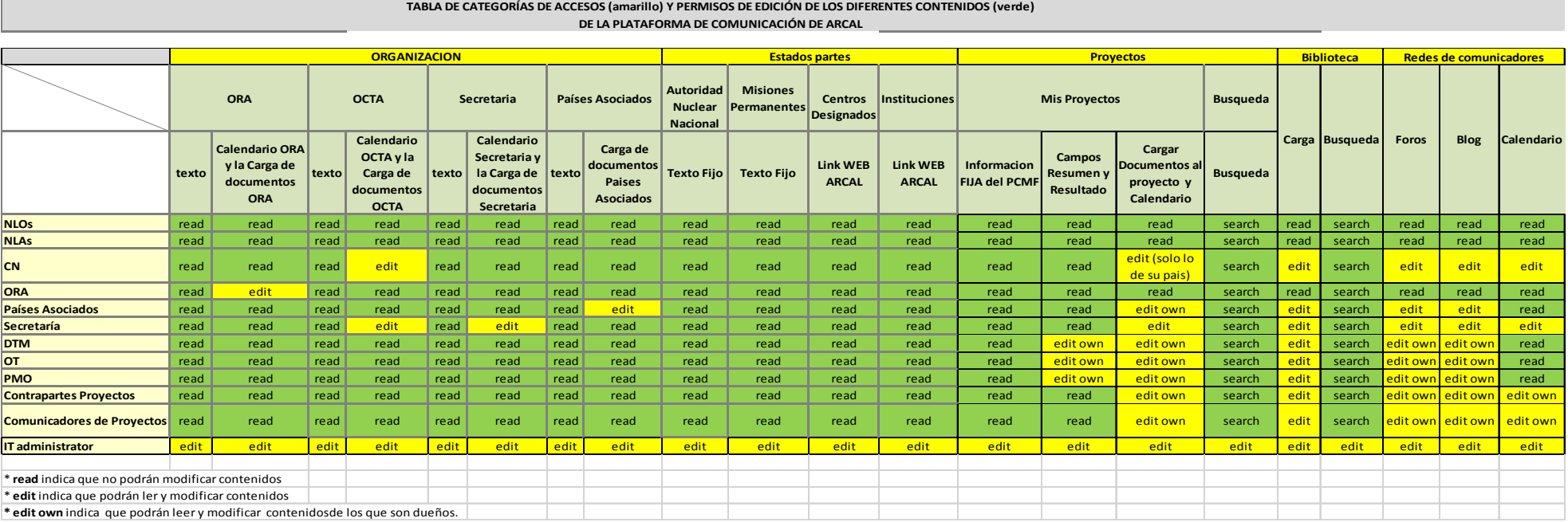